310 297-01 01.2015

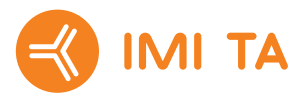

# **TA-SCOPE**

**SV**

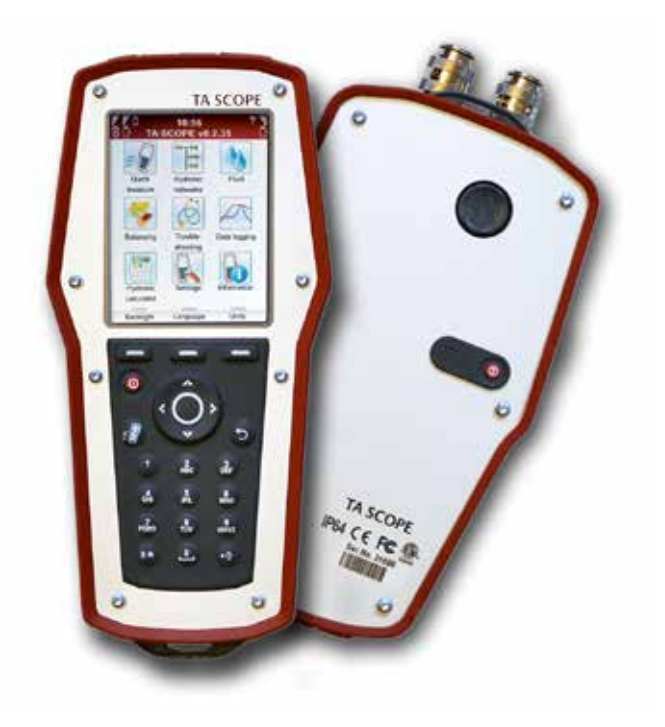

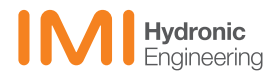

## Innehåll

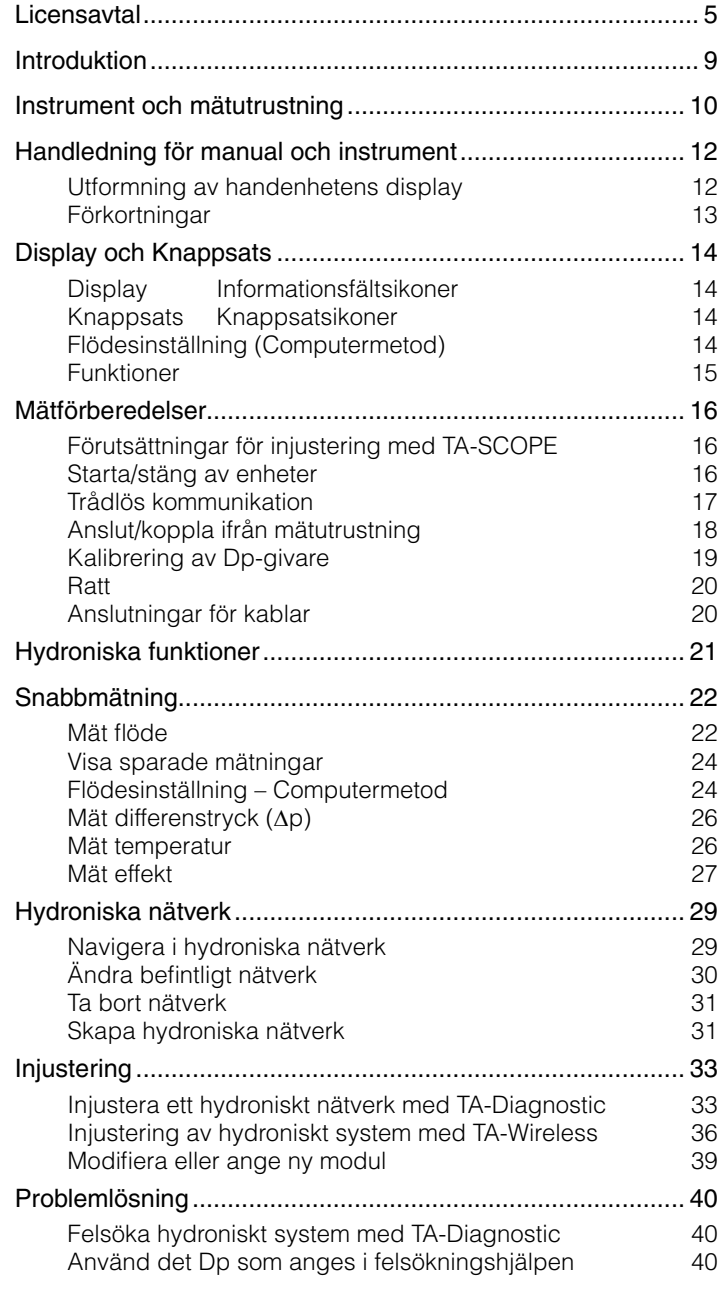

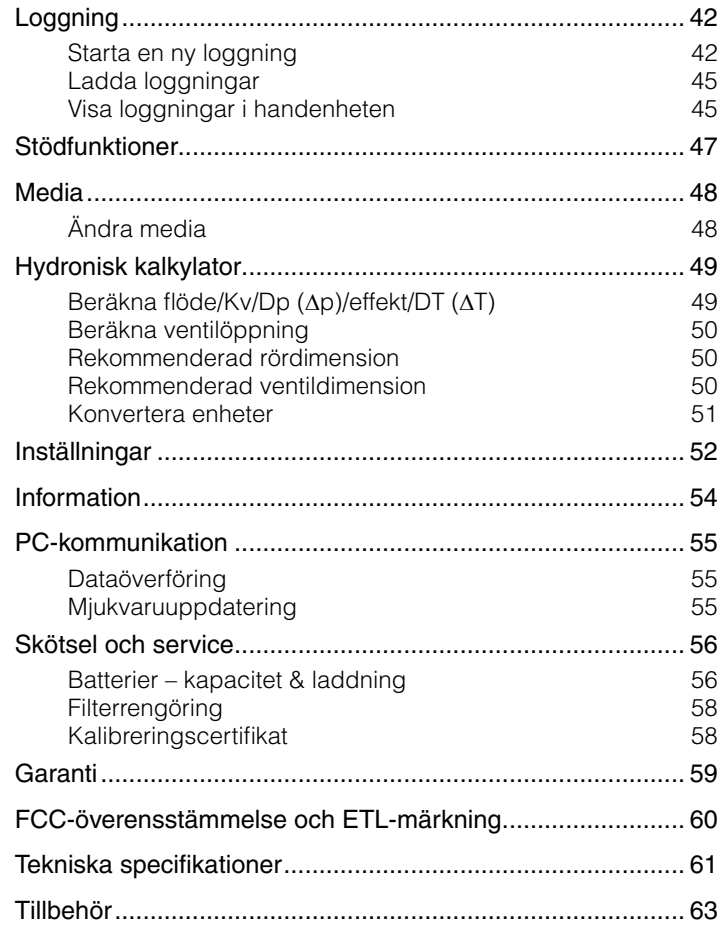

TA-SCOPE innehåller program som licencierats av OMRON SOFTWARE  $Co.$  Ltd. Advanced Wnn<sup>®</sup> OMRON SOFTWARE Co., Ltd. 2002 - 2010. Alla rättigheter förbehålls.

> Obs! IMI Hydronic Engineering förbehåller sig rätten till ändringar avseende produkter, texter, foton, grafer och diagram i den här broschyren utan föregående meddelande. För den allra senaste informationen om våra produkter och specifikationer, se: www.imi-hydronic.com.

### **Licensavtal**

Genom att börja använda TA-SCOPE eller mjukvaran bekräftar du att du läst det här avtalet, förstått dess innebörd och att du accepterar att följa villkoren i avtalet. Om du inte accepterar villkoren i avtalet äger du inte rätt att använda TA-SCOPE eller mjukvaran.

Det här licensavtalet gäller mellan IMI Hydronic Engineering och slutanvändaren.

#### **1. Definitioner**

Med begreppet dokumentation avses här den handbok, det utbildningsmateriel och annan materiel som levereras till slutanvändaren.

Med begreppet slutanvändare avses här en person eller ett företag som enligt det här avtalet äger rät att använda mjukvaran.

Med begreppet mjukvara avses här den programkod och dokumentation, inklusive eventuella uppgraderingar och uppdateringar till dessa, som är avsedd för den TA-SCOPE som levereras till slutanvändaren enligt det här avtalet.

Med TA-SCOPE avses här det instrument som går under namnet TA-SCOPE och som tillverkas och säljs av IMI Hydronic Engineering för injustering och felsökning i VVS-system.

#### **2. Nyttjanderätt**

2.1 IMI Hydronic Engineering ger slutanvändaren en ickeexklusiv, ej överlåtelsebar rätt att använda mjukvaran i ett TA-SCOPE-instrument, under förutsättning att denne accepterar villkoren i det här avtalet och har betalat alla kostnader som är förknippade därmed till IMI Hydronic Engineering. Det här avtalet ger emellertid inte slutanvändaren någon äganderätt till mjukvaran.

2.2 Mjukvaran får endast användas för slutanvändarens egna beräkningsbehov i enlighet med villkoren i det här licensavtalet och endast i ett TA-SCOPE.

#### **3. Begränsad nyttjanderätt**

3.1 Slutanvändaren får inte använda mjukvaran i annat syfte än det som anges i avsnitt 2.2.

3.2 Slutanvändaren får inte själv eller medverka till att personal eller tredje part kopierar, verbaliserar eller överför mjukvaran till annat medium, varken i sin helhet eller till viss del, av någon som helst anledning. Slutanvändaren får inte använda eller medge att mjukvaran används, direkt eller indirekt, på sätt som innebär att person eller organisation kan kopiera mjukvaran eller delar därav.

3.3 Slutanvändaren får inte använda mjukvaran i ett TA-SCOPE som denne inte äger eller har nyttjanderätt till. Han får inte heller distribuera eller på annat sätt göra mjukvaran tillgänglig för tredje part. Slutanvändaren får inte dela ut, överlåta, hyra ut, leasa, låna ut eller sälja mjukvaran eller utfärda andrahandslicens för den.

3.4 Om slutanvändaren permanent överlåter samtliga sina rättigheter till TA-SCOPE-instrumentet kan han emellertid ta med den här licensen i sådan överlåtelse, dock förutsatt att han inte behåller någon kopia av mjukvaran, överlåter hela mjukvaran (inklusive alla komponenter och medier, samt all dokumentation), eventuella uppgraderingar, plattformar, det här avtalet, serienummer eller, om så är tillämpligt, annan mjukvara som levererats tillsammans med den här mjukvaran och dessutom säkerställer att mottagaren godkänner villkoren i det här avtalet som bindande.

3.5 SLUTANVÄNDAREN FÅR INTE ÄNDRA, DEMONTERA, DEKOMPILERA, ÅTERSKAPA ELLER GENERERA MJUKVARA ELLER DEL ELLER VERSION DÄRAV, MED MINDRE SÅ MEDGES I TILLÄMPLIG LAGSTIFTNING.

3.6 Slutanvändaren får inte avlägsna, radera eller på annat sätt dölja meddelande om upphovsrätt, varumärke, sekretess, märkning eller text som finns på TA-SCOPE, mjukvaran eller i produkt framtagen med mjukvaran.

3.7 Vi förbehåller oss rätten att när som helst och utan föregående meddelande därom:

(i) kontrollera att slutanvändares licens är giltig, (ii) utvärdera mjukvaran och (iii) uppdatera mjukvaran automatiskt.

#### **4. Inga garantier**

4.1 MJUKVARAN LEVERERAS I BEFINTLIGT SKICK, UTAN NÅGRA SOM HELST GARANTIER. IMI HYDRONIC ENGINEERING UTFÄRDAR UNDANTAGSLÖST INGEN SOM HELST GARANTI, LÖFTEN ELLER ANDRA UTFÄSTELSER. VARKEN UTTRYCKTA, UNDERFÖRSTÅDDA ELLER LAGSTADGADE, OM MJUKVARANS KVALITET, FUNKTION, LAGLIGHET, SÄLJBARHET ELLER LÄMPLIGHET I ETT VISST SYFTE. IMI HYDRONIC ENGINEERING UTLOVAR INTE HELLER ATT MJUKVARAN ALLTID KOMMER ATT FINNAS TILLGÄNGLIG, ATT DEN INTE KAN UTSÄTTAS FÖR DRIFTAVBROTT ELLER ATT DEN ÄR SÄKER, KORREKT, KOMPLETT ELLER FELFRI.

4.2 DEN RISK DET INNEBÄR ATT ANVÄNDA MJUKVARAN ELLER DESS FUNKTION BÄRS HELT OCH FULLT AV SLUTANVÄNDAREN. DETTA INNEBÄR ATT SLUTANVÄNDAREN BÄR DET FULLA ANSVARET FÖR MJUKVARANS ANVÄNDNING OCH EVENTUELL INFORMATION SOM SKRIVITS IN, SPARATS ELLER ANVÄNTS DÄRI. SLUTANVÄNDAREN BÄR DET FULLA ANSVARET FÖR ATT DATA INTE OAVSIKTLIGT ÄNDRAS, RADERAS, FÖRSTÖRS ELLER AVSLÖJAS.

4.3 IMI HYDRONIC ENGINEERING KAN INTE, I DEN UTSTRÄCKNING TILLÄMPLIG LAG INTE SÅ FÖRBJUDER, ÅLÄGGAS NÅGOT PRODUKTANSVAR, ANSVAR FÖR FÖRLUST ELLER SKADA PÅ INTÄKT, VINST ELLER GOODWILL ELLER ANNAN SPECIFIK, TILLFÄLLIG ELLER INDIREKT SKADA ELLER FÖLJDSKADA AV NÅGOT SOM HELST SLAG PGA IMI Hydronic Engineerings AGERANDE ELLER UTEBLIVEN ÅTGÄRD ENLIGT DET HÄR AVTALET, ELLER SOM FÖLJER AV LEVERANS, PRESTANDA, ANVÄNDNING ELLER UTEBLIVEN ANVÄNDNING, FÖRLUST AV DATA ELLER FÖRLUST AV MJUKVARA ELLER ANNAN LEVERERAD MATERIEL, INKLUSIVE, DOCK UTAN ATT BEGRÄNSAS DÄRTILL, EVENTUELLT VERKSAMHETSAVBROTT, ÄVEN OM SLUTANVÄNDAREN BLIVIT INFORMERAD OM MÖJLIGHETEN ATT SÅDAN SKADA KAN UPPSTÅ.

#### **5. Immaterialrätt**

5.1 IMI Hydronic Engineering äger all upphovsrätt, varumärken, patent, sekretessbelagd verksamhetsinformation och annan immaterialrättslig egendom som finns i eller har koppling till mjukvaran. Denna äganderätt skall alltid ligga hos IMI Hydronic Engineering.

5.2 Ingenting i det här avtalet skall tolkas som en försäljning av mjukvaran. Alla eventuella rättigheter som i det här avtalet inte uttryckligen överlåts på slutanvändaren ägs av IMI Hydronic Engineering.

#### **6. Villkor och uppsägning**

6.1 Den licens som utfärdas häri träder i kraft när avtal tecknats mellan IMI Hydronic Engineering och slutanvändaren och denne godkänt villkoren här i. Licensen fortsätter gälla om den inte sägs upp i förtid enligt det här avtalet.

6.2 Den licens som här specificeras gäller tills den sägs upp av slutanvändaren eller IMI Hydronic Engineering. IMI Hydronic Engineering kan säga upp avtalet omedelbart om slutanvändaren underlåter att följa villkoren i det här avtalet. Om avtalet upphör att gälla skall slutanvändaren upphöra med all användning av mjukvaran och förstöra alla kopior på mjukvaran, både kompletta och delkopior.

#### **7. Tvistelösning och lagrum**

7.1 Eventuell tvist, meningsskiljaktighet och krav som uppstår i samband med eller som en följd av det här avtalet eller brott mot, uppsägning av eller ogiltigförklarande av avtalet, skall lösas genom skiljeförfarande vid Stockholms handelskammares skiljedomsinstitut. Stockholms handelskammares skiljedomsinstituts regelverk för förenklat skiljeförfarande skall tillämpas, om inte institutet med anledning av tvistens komplexitet, belopp och andra omständigheter bedömer att institutets regelverk för normalt skiljeförfarande skall tillämpas. I det senare fallet skall institutet också besluta huruvida det skall vara en eller tre skiljemän i skiljedomstolen. Skiljeförfarandet skall hållas i Göteborg i, Sverige. Skiljeförfarandet skall hållas på engelska.

7.2 Detta avtal skall underställas och tolkas i enlighet med lagarna i Sverige, utan hänsyn till att detta kan strida mot juridiska principer för tillämpning av lagar i annan jurisdiktion.

## **Introduktion**

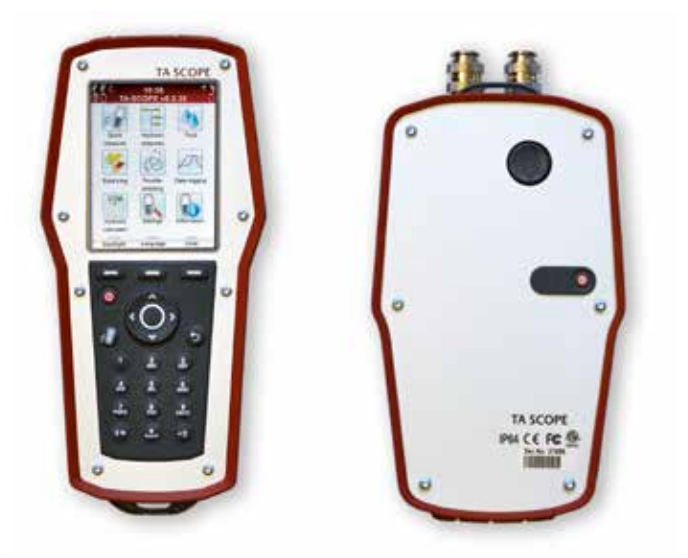

TA-SCOPE är ett slitstarkt, effektivt injusteringsinstrument för exakt mätning och dokumentation av differenstryck (∆p), flöde, temperatur och effekt i hydroniska system.

Trådlös funktion och ett intuitivt gränssnitt säkerställer en snabb och mer kostnadseffektiv injustering och problemlösning.

TA-SCOPE kopplas lätt ihop med datorns mjukvara – HySelect – vilket ger maximalt utbyte av registrerade data och möjliggör professionell rapportskrivning samt automatiska uppdateringar av mjukvaran.

TA-SCOPE består av två huvudkomponenter:

**Handenhet** – datorbaserad enhet programmerad med TA-ventilinformation. Direktfunktioner med enkla instruktioner på färgdisplayen.

**Differenstryckgivarenhet** – Dp-givaren kommunicerar trådlöst med handenheten och har en LED-indikator som visar kommunikationsstatus och batterikapacitet.

## **Instrument och mätutrustning**

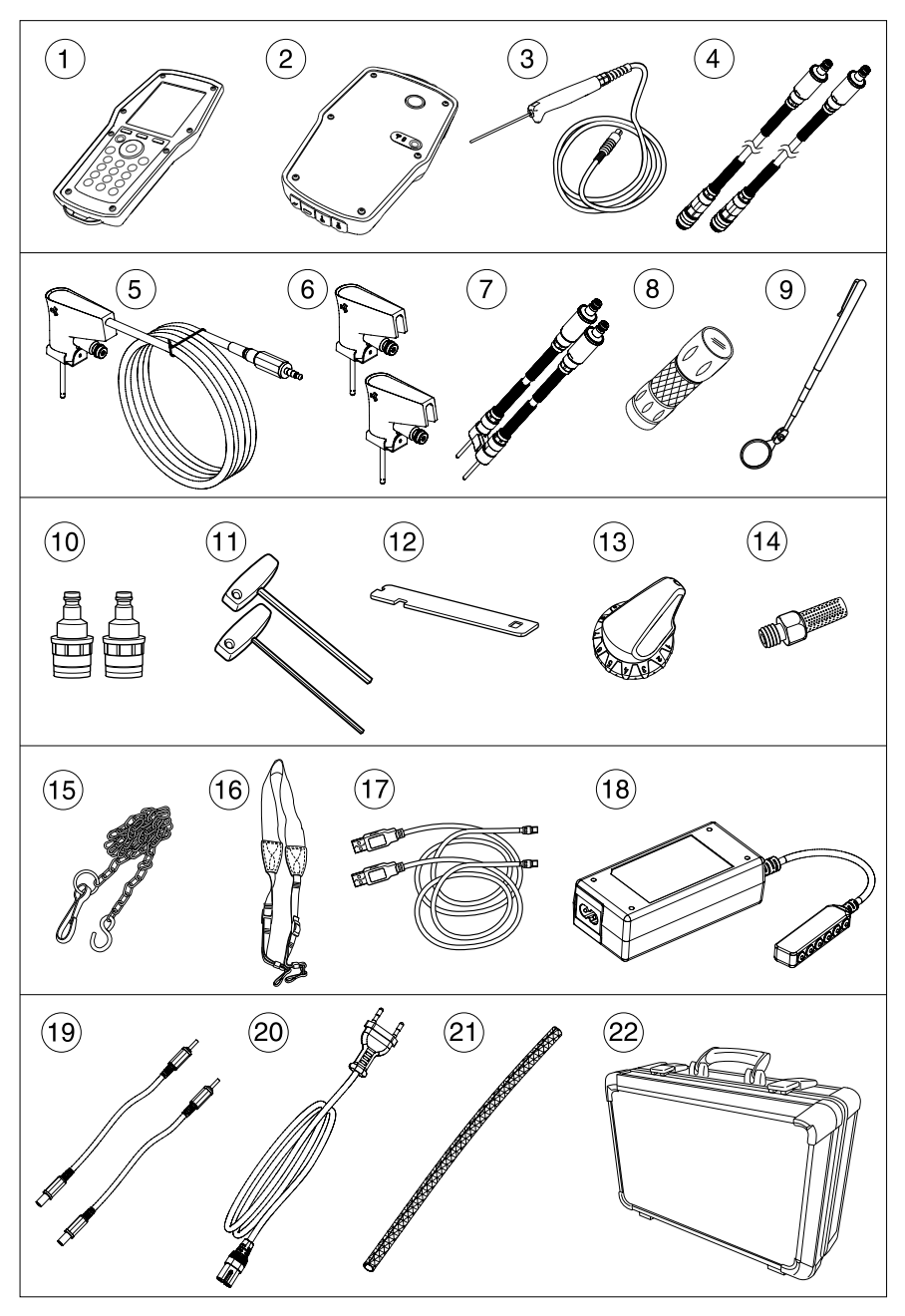

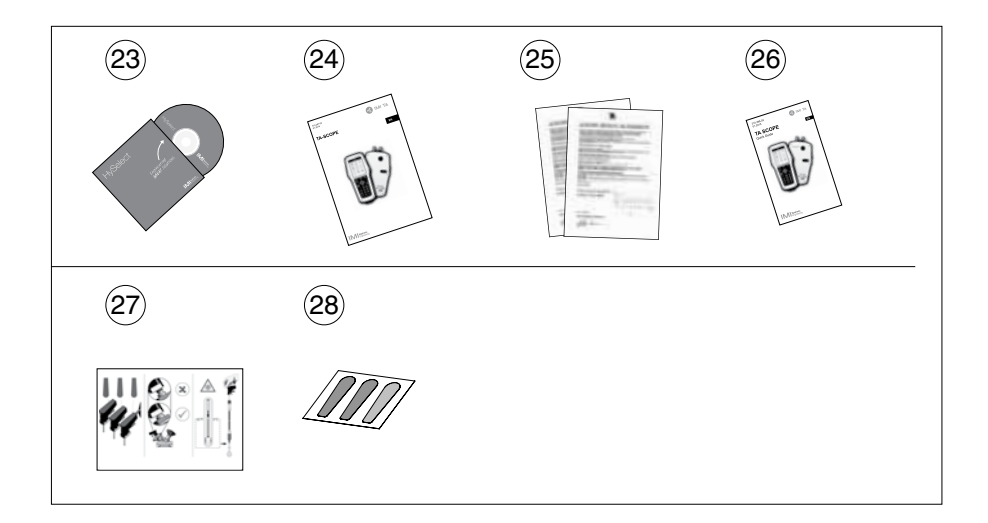

- 1 Handenhet (Hh)<br>2 Dp-givarenhet (I
- Dp-givarenhet (DpS)
- Digital temperaturgivare (DTS) 2 st
- Mätslangar, 500 mm, röd/blå
- 5 Säkerhetsmätnål och temperaturgivare (SPTP)<br>6 Säkerhetsmätnål (SPP)
- 6 Säkerhetsmätnål (SPP)<br>7 Mätslangar med dubbe
- Mätslangar med dubbelnål, 150 mm
- Ficklampa
- Spegel
- Chuckar för äldre ventiler, röd/blå
- Insexnycklar 3 mm/5 mm
- Nyckel för mätuttag på äldre ventiler
- Förinställningsverktyg TBV-C/TBV-CM/TBV-CMP
- Reservfilter (4 st)
- Kedja för upphängning
- Halsrem
- USB-kablar för anslutning, Hh–DpS och Hh–dator
- Multiladdare för handenhet, Dp-givare och TA-SCOPE-relän
- DC-kablar (2 st)
- AC-kabel (EU, UK, USA och AU/NZ)
- Kabelstrumpa
- Väska
- HySelect mjukvara
- Användarmanual
- Kalibreringscertifikat för DpS och DTS
- Quick Guide
- SPTP/SPP-instruktion
- SPTP/SPP-märkning (klisteretiketter)

## **Handledning för manual och instrument**

#### **Allmänna instrumentinstruktioner**

TA-SCOPE har menyer som är enkla att navigera i och gör det lätt att utföra alla hydroniska funktioner.

#### **Utformning av handenhetens display**

Displayen är indelad i tre områden: informationsfält, huvuddisplay och funktionsknappar.

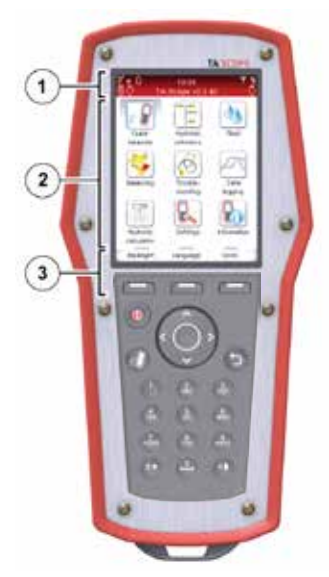

#### **1 – Informationsfält**

Ikonerna i informationsfältet visar detaljerad information om batteristatus, anslutningstyp och styrka.

#### **2 – Huvuddisplay**

Instruktioner om hur man utför hydroniska funktioner visas på huvuddisplayen.

#### **3 – Funktionsknappar**

Det tre översta knapparna i knappsatsen används för att välja alternativ som visas på den nedre delen av huvuddisplayen. Alternativen varierar beroende på vilken meny som för närvarande visas.

## **Knappsats**

- De alfanumeriska knapparnas funktionalitet är samma som för de flesta mobiltelefoner. Välj en bokstav genom att trycka på knappen flera gånger tills önskad bokstav visas. Håll knappen intryckt ett par sekunder för att välja siffran.
- Punktknappen fungerar som caps lock (endast versaler). För att få en punkt, håll knappen intryckt tills en punkt visas.
- Mellanrum läggs in med nollknappen.

**Tips!** Siffrorna 1-9 kan också användas som **!** genväg till menyerna på displayen.

#### **Ange information i menyer**

- När du skriver in värden i ett inmatningsfält i en meny, navigera  $\sim$  till önskad rad och börja skriva.
- Bläddra mellan inmatningsfältens alternativ med  $\Diamond$ .
- Ändra enheter från menyn för vilken som helst av de hydroniska funktionerna genom att navigera  $\Delta v$  till önskad rad och bläddra mellan enheterna.
- Öka/minska värden som ventilstorlek, tid och datum direkt från inmatningsfältet genom att bläddra  $\Diamond$  alternativen.
- För att förhindra att för högt eller för lågt värde matas in, korrigerar TA-SCOPE automatiskt värden i inmatningsfältet. En felaktig inmatning markeras med en varningssignal och istället anges max/min-värdet med rödmarkerad text.

#### **Särskilda menyikoner**

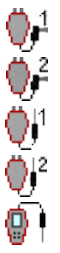

Om flera temperaturgivare är anslutna under mätningen, bläddra mellan givarna genom att navigera  $\sim$ v till temperaturraden och tryck retur. En ikon på displayen indikerar vilken av givarna som för närvarande visar temperaturutslaget.

Temperaturen som används för mediat kan tas direkt från en av de anslutna digitala temperaturgivarna. Navigera  $\sim$ v till ikonen bredvid mediafältet och bekräfta för att bläddra mellan valmöjligheterna.

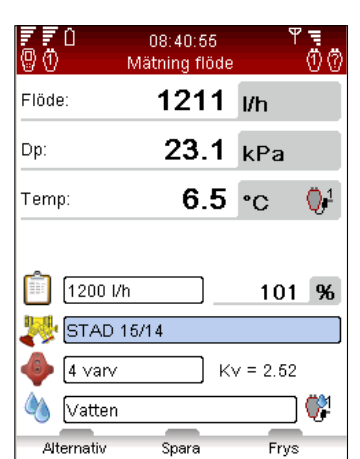

#### **Förkortningar**

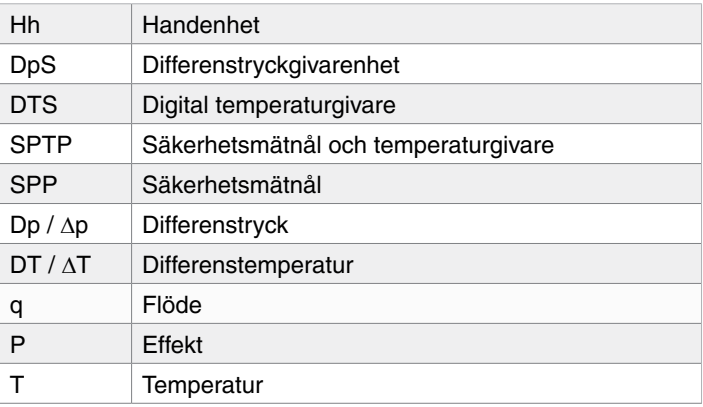

## **Display och Knappsats**

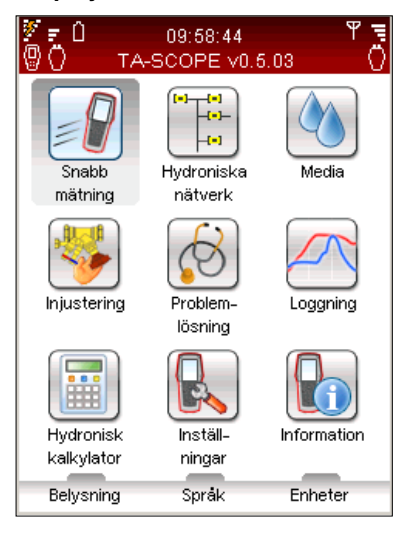

#### **Display Informationsfältsikoner**

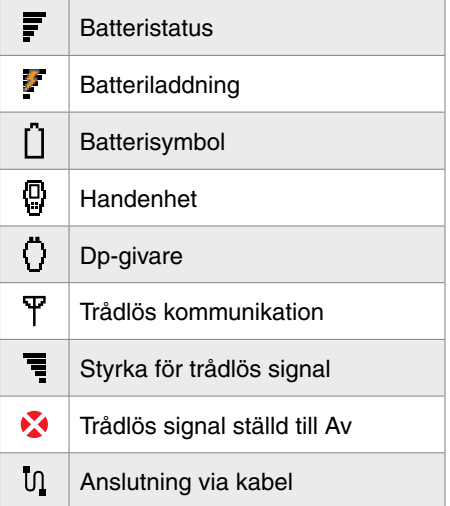

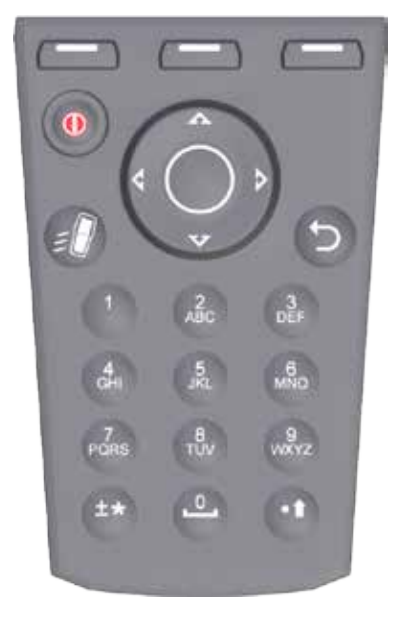

#### **Knappsats Knappsatsikoner**

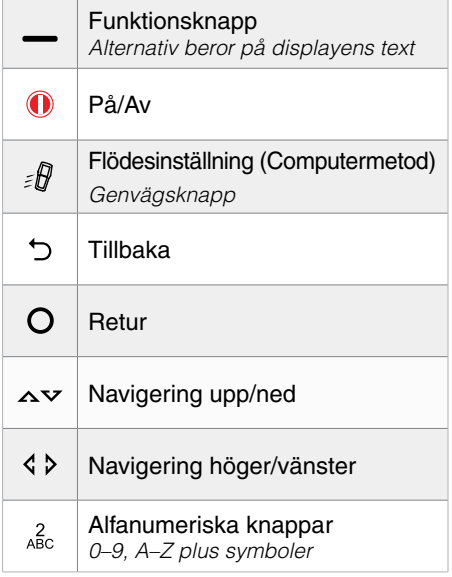

## **Funktioner**

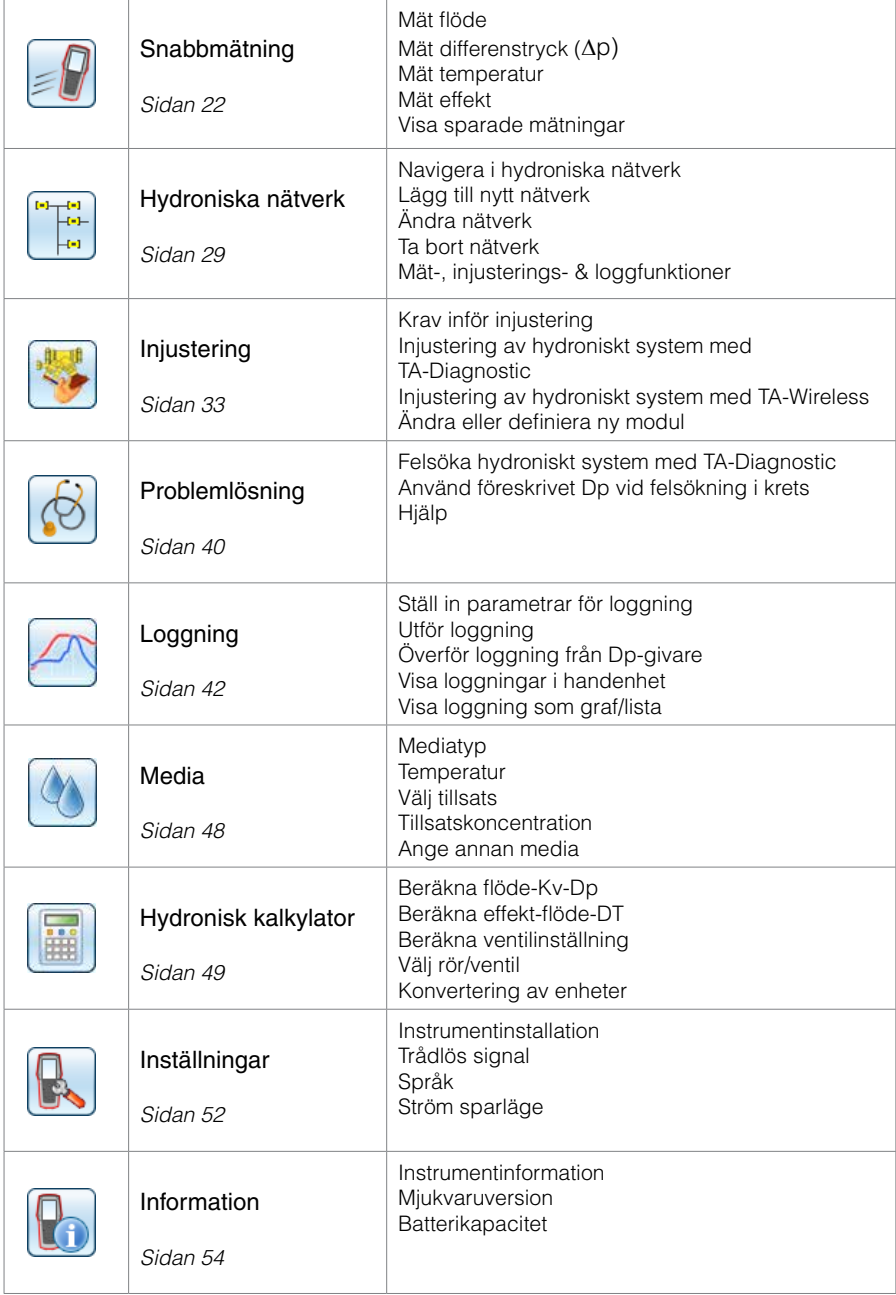

## **Mätförberedelser**

## **Förutsättningar för injustering med TA-SCOPE**

TA-SCOPE är en av komponenterna i den effektiva TA-metoden för injustering av hydroniska system.

Slutmålet för alla värme- och kylinstallationer är att tillhandahålla önskat inomhusklimat till lägsta möjliga energikostnad. Det kräver ett hydroniskt system med möjlighet till fullständig styrning. För att uppnå fullständig hydronisk kontroll måste följande tre nyckelvillkor uppfyllas:

- Beräknat flöde ska vara tillgängligt på alla terminaler.
- Differenstrycket (Δp) får inte variera för mycket mellan styrventiler.
- Flöden ska vara kompatibla vid systemgränssnitt.

Bästa sättet att uppfylla de här villkoren är att genomföra en injusteringsprocedur med hjälp av TA-SCOPE. Injustering säkerställer att anläggningen faktiskt presterar enligt konstruktörens specifikation och arbetar som konstruktören avsett.

## **Starta/stäng av enheter**

Handenhet och Dp-givarenhet startas och stängs av individuellt.

Handenhetens informationsfält visar information om den trådlösa signalens styrka och batteristatus för anslutna enheter.

**Handenhet**

Tryck på  $\bigcirc$  i knappsatsen under 1 sekund för att starta/stänga av.

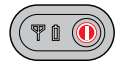

**Dp-givare**

Tryck på  $\bullet$  under 1 sekund för att starta/stänga av.

## **Sparläge**

När displayen blir mörk och försätts i sparläge är handenheten fortfarande aktiv. Tryck på valfri knapp för att direkt återkomma till senast använda funktion.

Om du stänger av en enhet i sparläge och sedan startar den igen öppnas huvudmenyn och tidigare åtgärder är avbrutna.

Om Dp-givaren är aktiv med en loggning så går den till viloläge efter 15 minuter. Loggningen fortsätter i viloläge. Om Dp givaren ej loggar aktivt kommer enheten att stängas av efter 30 minuter om den ej har kontakt med handenheten.

Justeringar av displayinställningar och sparläge görs i menyn **Inställningar**, se sidan 52.

#### **Trådlös kommunikation**

TA-SCOPE är vid leverans förberedd för trådlös kommunikation. Det krävs inga inställningsjusteringar eller andra åtgärder.

Vid behov kan handenhet och Dp-givarenhet anslutas via kabel.

Trådlös kommunikation använder radiovågor och är därför inte tillåten inom områden där viktiga elektroniska apparater kan störas, d v s i närheten av medicinsk utrustning och inopererade pacemakrar, inom sjukvårdsinrättningar, på flygplan, inom sprängningsområden, områden med potentiellt explosiva gaser och andra områden skyltade "stäng av mobiltelefon".

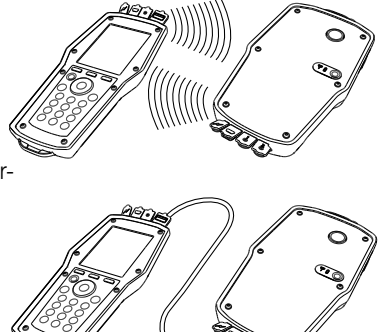

Avsluta trådlös kommunikation från menyn **Inställningar.** V visas på antennsymbolen  $\overline{Y}$  i informationsfältet och antenndioden på Dp-givaren slutar blinka.

För att återuppta trådlös anslutning ska enheterna först kopplas ihop med kabeln för att upprätta radiokommunikation. Om den trådlösa kommunikationen avbryts på grund av att enheterna överskrider räckvidden, ansluts de automatiskt igen när de är tillbaka inom radioräckvidd, så länge alternativet **Trådlös signal**  är ställt till **På**.

#### **Anslut alternativ Dp-givare**

En handenhet kan bilda ett par med valfri Dp-givare och kommunicera trådlöst. Det kan vara särskilt användbart för användare med många TA-SCOPE-instrument. Upprätta kommunikation mellan din handenhet och den Dp-givare som du för närvarande vill arbeta med:

- 1 Anslut enheterna med kabeln och kontrollera att det trådlösa alternativet i menyn **Inställningar** är ställt till **På**.
- 2 Vänta tills den trådlösa ikonen  $\mathbf F$  visas i informationsfältet.
- 3 Ta bort kabeln så upprättas trådlös kommunikation.

**Tips!** Trådlös räckvidd mellan handenhet och Dp-givare i öppet utrymme – ungefär 70 meter Räckvidd inomhus – ungefär 20-30 meter.

Du kan använda TA-SCOPEs reläsats för injustering och Ferenching med två Dp-givare över längre avstånd.<br>
Du kan använda TA-SCOPEs reläsats för injusterin<br>
felsökning med två Dp-givare över längre avstånd.

#### **Anslut/koppla ifrån mätutrustning**

Mätutrustningen är färgkodad för att säkerställa att giltiga data samlas in, rött indikerar högt tryck och blått indikerar lågt tryck.

**Varning!** Se upp för het media i ventilen. Följ alltid den ordningsföljd som anges här när du ansluter **Varning!** Se upp för het media i vechningsföljd som anges här roch kopplar ifrån mätutrustningen.

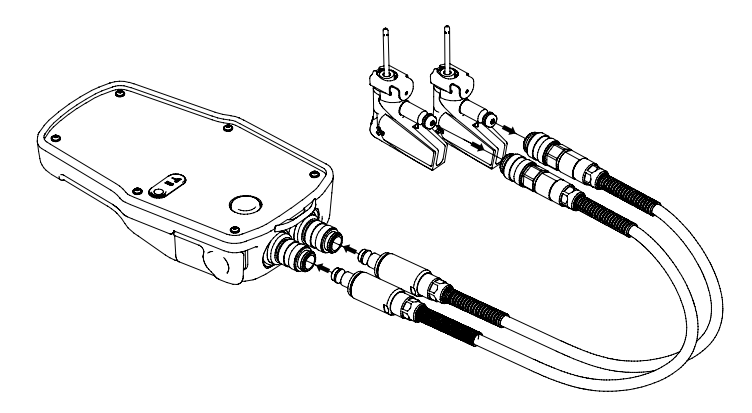

**1**. – Koppla in säkerhetsmätnålarna till de mätslangar som skall anslutas till Dp-givaren. Följ färgindikeringen

> **Obs!** Vid användning av säkerhetstryckoch temperaturgivaren används skall datakabeln anslutas till en av de två temperaturgivaranslutningarna nertill på Dp-givaren.

**!**

**2.** – Koppla in säkerhetsmätnålarna till mätuttagen på ventilen. Dessa uttag är också färgkodade.

Försäkra dig om låshakarna låser bakom mätuttagets gänga.

För att lossa tryckgivaren trycker du in låshakarna och drar loss givaren.

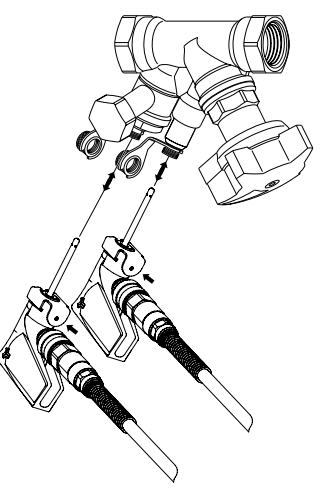

Varie hydronisk funktion i TA-SCOPE kräver en specifik uppsättning mätslangar och temperaturgivare.

Bild på handenheten ger vägledning.

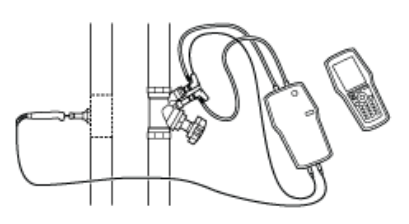

#### **Kalibrering av Dp-givare**

För att få rätt mätvärden, krävs alltid kalibrering av Dp-givaren före mätningar av flöde och differenstryck (∆p).

Det kan finnas luftfickor kvar i slangarna och de luftas ur genom kalibrering för att upprätthålla optimal exakthet.

TA-SCOPE begär automatiskt kalibrering när det behövs. När det begärs – tryck på kalibreringsknappen (1) på Dp-givaren. Frigör kalibreringsknappen (2) när slutmeddelandet visas.

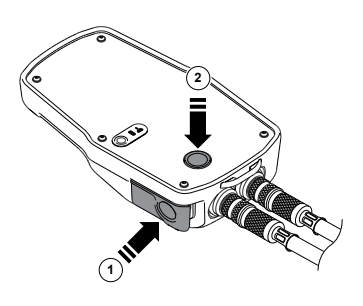

#### **Ratt**

Varje TA-injusteringsventil har en ratt för att bestämma ventilöppningen. Det digitala utslaget visar antalet varv.

Nedan är ventilen till vänster helt stängd och visar 0.0 och ventilen till höger är öppen med 2.3 varv.

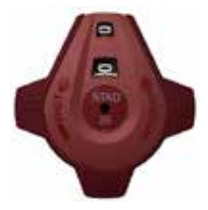

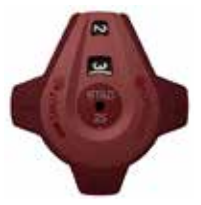

#### **Anslutningar för kablar**

**Handenhetsanslutningar**

- 1 Laddare
- 2 USB till dator
- 3 Temperaturgivare (SPTP eller DTS)
- 4 USB till Dp-givare

**Dp-givaranslutningar**

- 1 Laddare
- 2 USB till handenhet
- 3 Temperaturgivare 1 (SPTP eller DTS)
- 4 Temperaturgivare 2 (SPTP eller DTS)

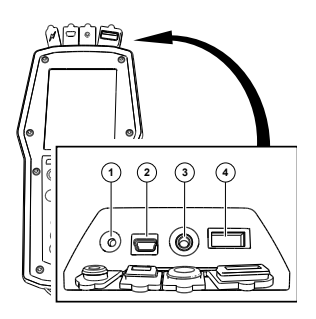

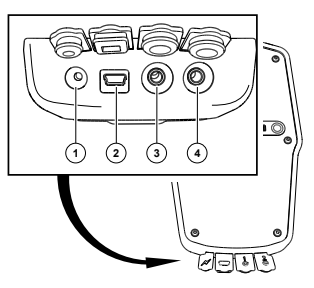

## **Hydroniska funktioner**

#### **Översikt över hydroniska funktioner**

TA-SCOPE ger dig olika alternativ för att undersöka och diagnostisera hydroniska system. Diagram på displayen vägleder genom den fysiska inkopplingen av mätutrustning för de hydroniska funktioner du vill utföra.

De hydroniska funktionerna ser till att systemdata lätt kan användas på många flexibla och användbara sätt.

De hydroniska huvudfunktionerna i TA-SCOPE, där systemdata kan samlas och tillämpas är följande:

**Snabbmätning** – Direktfunktion för att mäta flöde, differenstryck

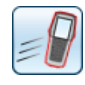

(∆p), temperatur och effekt. Används när en eller några få ventiler är aktuella. Funktionen kräver inte att ett nätverk eller en modul fördefinierats.

**Hydroniska nätverk** – Komplexa nätverk skapade i HySelect kan

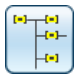

enkelt laddas över till TA-SCOPE. Använd ett nätverk för att när som helst mäta och utföra injustering; under byggtiden, för uppföljning och kontroll. Alla hydroniska funktioner kan tillämpas på valfri ventil i ett hydroniskt nätverk.

**Injustering** – Metoderna TA-Wireless och TA-Diagnostic för

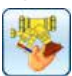

injustering av hydroniska system. TA-Wireless använder två Dp givare med trådlös teknik för att injustera en hydronisk modul. Med TA-Diagnostic mäts alla ventiler i modulen. Resultatet är korrekta inställningsvärden för alla ventiler samt tryckfall i systemet.

**Problemlösning** – Mjukvaruguiden tar dig steg för steg genom

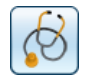

processen att lokalisera och diagnostisera problem och fel i hydroniska system, t.ex. Dp-analyser (∆p).

**Loggning** – Mätning under en förbestämd tidsperiod för att

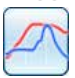

analysera variationer i flöde, differenstryck (∆p), temperatur och effekt. Loggad data lagras och listas eller visas som en graf, både i TA-SCOPE och HySelect.

## **Snabbmätning**

#### **Funktionsförklaring**

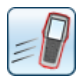

Använd snabbmätning för att mäta flöde, differenstryck (∆p) och temperatur i ett vattenburet värme-/kylsystem. Funktionen erbjuder även en mätmetod för att beräkna effekt.

Snabbmätning är metoden att föredra för separata mätningar på ett fåtal utvalda ventiler. Exempelvis vid installation eller kontroll av ett injusterat system.

#### **Mät flöde**

1 Anslut mätutrustning i enlighet med den mätning som ska utföras. Funktionen **Mät flöde** gör det möjligt att kombinera mätning av differenstryck (∆p), flöde och temperatur. Mer anslutningsinformation finns på sidan 18.

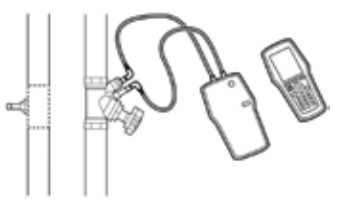

- 2 Navigera **∧v** till **Snabbmätning** i huvudmenyn och tryck retur.
- 3 Navigera  $\sim$  till Mät flöde och tryck retur.
- 4 Alternativt, mata in **Beräknat flöde**. Navigera  $\Delta v$  till **in** och skriv in angivet beräknat flöde för terminalen. Under mätningen anges avvikelsen i procent bredvid inmatat beräknat flöde.
- 5 **Ange ventil**. Navigera  $\sim$ v till **S** och tryck retur.
- 6 Välj inmatningsfält för **Typ** och tryck retur.
- 7 Navigera  $\sim$ v till önskad ventiltyp och tryck retur.
- 8 Fortsätt genom att på samma sätt ange **Familj** och **Ventil**.
- 9 Bekräfta ventilinställningarna, tryck på funktionsknappen **Klar**. Ventilinställningar syns i menyn **Mät flöde**. Ändra enkelt ventilstorlek, navigera  $\sim$ v till och bläddra mellan alternativen med  $\Diamond$   $\Diamond$ . Typ och famili förblir desamma.

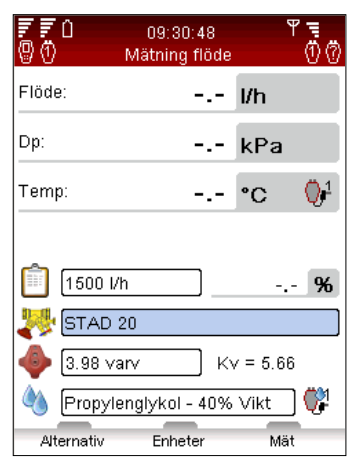

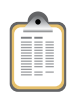

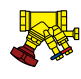

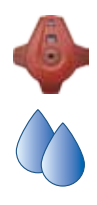

- 10 Ange Ventilinställning. Navigera  $\Delta v$  till  $\rightarrow$  och skriv in antalet varv som anges på ventilens digitalratt. Närmare detaljer om ratten finns på sidan 20.
- 11 Ange media i  $\bigcirc$ . Tryck retur och navigera  $\Delta v$  till respektive inmatningsfält för temperatur och mediaegenskaper. Tryck retur.
- 12 Fryspunkten anges under inmatningsfältet för temperatur och en autokorrigeringsfunktion indikerar om tillåtna värden överskrids. Mer information om **Media** finns på sidan 48.
- 13 Tryck på funktionsknappen **Klar** för att bekräfta mediadefinitionen.

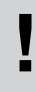

**Obs!** Kom ihåg att alltid uppdatera mediaegenskaperna efter det system som för **!** närvarande mäts.

- 14 Tryck på funktionsknappen **Mät** för att starta mätningen.
- 15 Tryck in kalibreringsknappen (1) på Dp-givaren.
- 16 Kalibreringen är avslutad när ett meddelande på displayen anger att kalibreringsknappen (2) ska frigöras.
- 17 Mätningen startar och värden visas för differenstryck (∆p), flöde och även temperatur om temperaturgivare anslutits.
- 18 Om flera temperaturgivare är anslutna, bläddra mellan givarna genom att navigera  $\sim$  till temperaturraden och tryck retur. En ikon i indikerar vilken av givarna som för närvarande visar temperaturutslag.

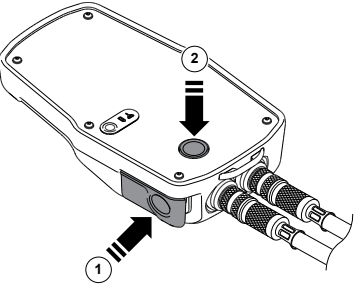

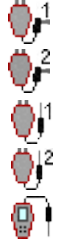

19 Tryck på funktionsknappen **Frys** för att pausa mätningen och tryck på **Fortsätt** för att fortsätta.

> **Tips!** Genväg för att öka/minska ventilstorlek och ventilvarv från mätmenyn – tryck  $\triangle$   $\triangleright$  när **Tips!** Genväg för att öka/mir<br>och ventilvarv från mätmeny<br>inmatningsfältet är markerat.

- 20 **Spara mätningar**
	- Tryck på funktionsknappen **Spara** för att lagra uppmätta data för framtida behov.
	- Ange namn på utförd mätning. Datum och tid läggs till automatiskt.
	- Om namnet redan används, visas en varning om överskrivning.
	- Ange en beskrivning (valfritt).
	- Tryck på funktionsknappen **Spara**, mätningen sparas och mätmenyn visas igen.
- 21 Avsluta mätningen genom att gå ur menyn, tryck D. Koppla bort mätslangarna från mätuttagen, enligt instruktion på sidan 18.

#### **Visa sparade mätningar**

- 1 Välj **Visa sparade mätningar** från huvudmenyn **Snabbmätningar**, tryck retur.
- 2 Mätningar visas i en lista med referenser, d v s inmatat namn, mätningstyp och datum/tid.
- 3 Tryck på funktionsknappen **Visa** för att se fler detaljer om markerad mätning.
- 4 Ta bort mätningar en efter en med funktionsknappen **Ta bort**.
- 5 För att ta bort alla sparade mätningar, tryck på funktionsknappen **Alternativ** och navigera  $\Delta v$  till **Ta bort alla snabbmätningar**, tryck retur.

#### **Flödesinställning – Computermetod**

TA-SCOPE har en metod för att korrigera flödet för att uppnå önskat flöde på terminalerna inom ett givet beräknat flöde. TA-SCOPE dirigerar dig genom processen.

- 1 Medan mätning av en ventil pågår, tryck på  $\mathscr{B}$  eller på funktionsknappen Alternativ och navigera  $\Delta v$  till Ändra flöde **(Computer metoden)**, tryck retur.
- 2 Stäng ventilen och tryck på funktionsknappen **Klar**.
- 3 Mätningen fortsätter att visa differenstryck (∆p) för den stängda ventilen.
- 4 TA-SCOPE beräknar automatiskt en ny rattinställning för att uppnå beräknat flöde.
- 5 Justera ratten enligt beräkningen och tryck på funktionsknappen **Räkna om**.
- 6 Vid behov, utför ytterligare beräkningar och rattjusteringar för att uppnå önskat flöde.
- 7 Avsluta justeringen, tryck på funktionsknappen **Avsluta**.

#### **Kv-mode för ventiler av annat fabrikat**

TA-SCOPE levereras laddad med den senaste databasen med TA-ventiler. Det går också att göra mätningar på ventiler av annat fabrikat. I stället för att välja en TA-ventil kan Kv-värdet användas.

1 Tryck på funktionsknappen Alternativ, navigera  $\Delta v$  till Ändra **till Kv-mode**, tryck retur.

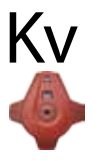

- 2 Ikonen Kv visas istället för  $\blacklozenge$  och ventilegenskaperna kan inte justeras.
- 3 När du väl står i Kv-mode fortsätter snabbmätningsprocesserna i Kv-mode tills du ändrar tillbaka till TA-ventiler.

#### **Ändra enheter**

Standardenheter i TA-SCOPE är automatiskt förinställda i enlighet med den standard som gäller för din marknad. Alla enheter kan dock ändras efter dina personliga preferenser.

- 1 Tryck på funktionsknappen **Enheter** för att ändra någon av enheterna.
- 2 Navigera  $\sim$  upp och ned i listan.

**!**

- 3 Bläddra genom alternativen  $\Diamond$  beller tryck retur för att visa alternativen och retur för att välja.
- 4 Med funktionsknappen **Återställ** återgår systemet till standardenheten för den enhet som är markerad.
- 5 Tryck på funktionsknappen **Återställ alla** för att återgå till standardenheter för alla inställningar.
- 6 Återgå till mätmenyn, tryck på funktionsknappen **Avsluta** eller i knappsatsen.

**Tips!** Lätt att ändra enheter direkt från mätmenyn – navigera  $\Delta v$  till mätraden, t ex Flöde och bläddra  $\Diamond$  aenom tillgängliga enheter.

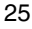

#### **Mät differenstryck (**∆**p)**

- 1 Anslut mätutrustningen enligt instruktionerna på sidan 18.
- 2 Navigera  $\sim$ v till **Snabbmätning** i huvudmenyn och tryck retur.
- 3 Navigera  $\sim$  till Mät Dp och tryck retur.

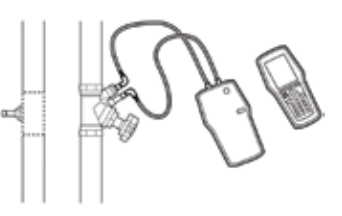

- 4 Tryck in kalibreringsknappen på Dp-givaren, se sidan 19.
- 5 Kalibreringen är avslutad när ett meddelande på displayen anger att kalibreringsknappen ska frigöras.
- 6 Mätningen startar och differenstrycket (∆p) visas.
- 7 Det går att spara uppmätta data, se punkt 20 i avsnittet **Mät flöde**.
- 8 Avsluta mätningen genom att gå ur menyn, tryck  $\Delta$ . Koppla bort mätslangarna från mätuttagen enligt instruktion på sidan 18.

#### **Mät temperatur**

01<br>01<br>01

TA-SCOPE har tre anslutningar för temperaturgivare, två på Dp-givaren och en på handenheten. Ikonerna till vänster indikerar, för varje rad på displayen, vilken givare informationen avser.

- 1 Anslut temperaturgivare.
- 2 Navigera  $\sim$ v till Snabbmätning i huvudmenyn och tryck retur.
- 3 Navigera  $\sim$  till Mät **Temperatur** och tryck retur.
- 4 Temperaturgivaren (givarna) börjar mäta direkt.

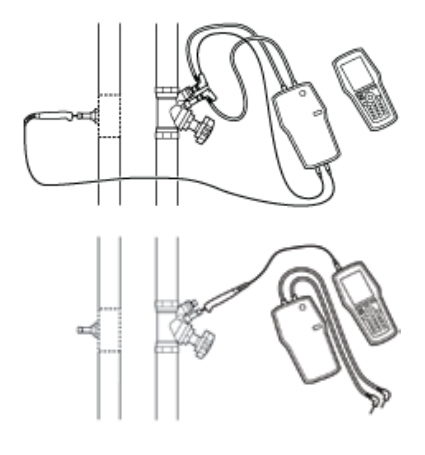

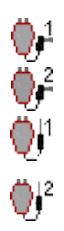

- 5 Om två givare mäter visas temperaturdifferensen – DT (∆T) men kan alternativt döljas. Tryck på funktionsknappen **Alternativ**.
- 6 Uppmätt data kan sparas, se punkt 20 i avsnittet **Mät flöde**.
- 7 Avsluta mätningen genom att gå ur menyn, tryck  $\overline{D}$  och koppla loss temperaturgivarna från mätuttagen.

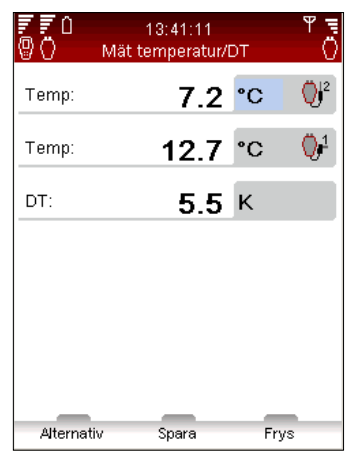

#### **Mät effekt**

TA-SCOPE har en metod för att beräkna effekt. Funktionen

utförs på olika sätt beroende på kretstyp, dvs. antalet tillgängliga mätpunkter. Följ detaljerade instruktioner på displayen.

- 1 Navigera  $\sim$  till **Snabbmätning** i huvudmenyn och tryck retur.
- 2 Navigera  $\Delta v$  till Mät effekt och tryck retur.
- 3 **Mätkonfigurering** Definiera tillgänglig mätutrustning.
- 4 Ange antal tillgängliga mätpunkter. Koppla in mätnålar och givare. Se sidan 18.
- 5 TA-SCOPE kontrollerar automatiskt att rätt uppsättning givare är ansluten, enligt vald mätkonfigurering.
- 6 Följ nedanstående instruktion om effektmätningen kan utföras. Om det inte finns tillräckligt med temperaturgivare eller mätpunkter för mätning i ett steg visas alternativa instruktioner i displayen.

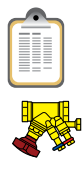

- 7 Ange **Beräknat flöde** (om tillgängligt). Navigera  $\Delta v$  till **in** och skriv in beräknat flöde för terminalen. Under mätningen anges avvikelsen i procent bredvid beräknat flöde.
- 8 **Ange ventil**. Navigera  $\sim$  till <sup>8</sup> och tryck retur.
- 9 Välj inmatningsfält för **Typ** och tryck retur.
- 10 Navigera  $\Delta v$  till önskad ventiltyp och tryck retur.
- 11 Fortsätt på samma sätt att välja **Familj** och **Ventil**.
- 12 Bekräfta ventilinställningarna, tryck på funktionsknappen **Klar**. Ventilinställningar syns i menyn **Mät flöde**. Ändra enkelt ventilstorlek direkt i menyn, navigera ∧v till Soch bläddra mellan alternativen med  $\Diamond$   $\Diamond$ . Typ och familj förblir desamma.

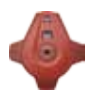

13 Ange **Ventilöppning**. Navigera  $\Delta v$  till  $\rightarrow$  och skriv in antalet varv som anges på ventilens digitalratt, information om ratten finns på sidan 20.

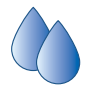

- 14 Ange media i  $\bigcirc$ . Tryck retur och navigera  $\Delta v$  till respektive inmatningsfält för temperatur och mediaegenskaper. Tryck retur.
- 15 Fryspunkten anges under inmatningsfältet för temperatur och en autokorrigeringsfunktion indikerar om tillåtna värden överskrids. Mer information om **Media** finns på sidan 48.
- 16 Tryck på funktionsknappen **Klar** för att bekräfta mediadefinitionen.
- 17 Tryck på funktionsknappen **Mät** för att starta mätningen.
- 18 Tryck in kalibreringsknappen på Dp-givaren, se sidan 19.
- 19 Kalibreringen är avslutad när ett meddelande på displayen anger att kalibreringsknappen ska frigöras.
- 20 Mätningen startar och värden visas för Effekt, Flöde och Differenstemperatur ∆T.
- 21 Tryck på funktionsknappen **Frys** för att pausa i mätningen och tryck på **Fortsätt** för att fortsätta.
- 22 Spara uppmätt data på samma sätt som Flöde, se punkt 20 i avsnittet **Mät flöde**.
- 23 Avsluta mätningen genom att gå ur menyn, tryck  $\sum$  och koppla ifrån mätuttagen enligt sidan 18.

## **Hydroniska nätverk**

#### **Funktionsförklaring**

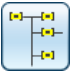

Hydroniska system skapas och hanteras enkelt i HySelect och laddas sedan över till TA-SCOPE, se sidan 55.

Hydroniska nätverk är den funktion där hydroniska system kan undersökas och användas för alla TA-SCOPE funktioner: Snabbmätning, Injustering, Problemlösning och Loggning. Även nya kretsar kan skapas.

Efter utförda mätningar på hydroniska nätverk kan mätdata laddas upp till HySelect tillsammans med uppdaterad nätverksdesign och layout.

Både kretsar utformade för manuell injustering och justering med Dp-styrning kan hanteras i funktionen **Hydroniska nätverk**.

#### **Navigera i hydroniska nätverk**

- 1 Välj **Hydroniska nätverk** från huvudmenyn.
- 2 Kretsar lagrade i Hh-minnet visas i en lista. Om ingen krets skapats eller laddats ned visas **Inget hydroniskt nätverk**.
- 3 Ytterligare information för markerat nätverk visas på displayens nedre del.
- 4 Välj ett nätverk AV och tryck retur eller tryck på funktionsknappen **Navigera** för att öppna.

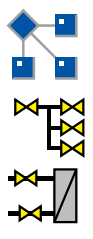

5 Utforska nätverket **.** Tryck på  $\Diamond$  beller retur för att expandera/ minska strukturen på icketerminalkretsar [#] och terminal  $m$ ed kretsar  $\mathbb{Z}$ 

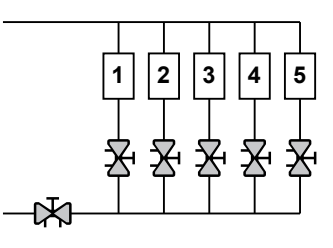

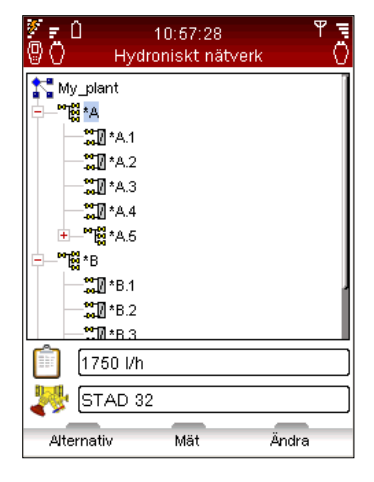

**Tips!** Nivåer i ett Hydroniskt nätverk \*A och \*A.1 är icke-terminalkretsar. Det går att lägga till både terminal- och icke-terminalkretsar till den här nivån. är icke-terminalkretsar. Det går att lägga till både<br>terminal- och icke-terminalkretsar till den här nivån.<br>\*A.1.1 är terminalkretsar. Inga kretsar kan läggas till.

6 Tryck på funktionsknappen **Alternativ** för att välja den mättyp som ska utföras. Exempelvis: **Mät** startar en **Snabbmätning**, välj **Injustering** för att göra injustering av nätverket och **Log data** för att använda nätverket för en loggning.

#### **Ändra befintligt nätverk**

Hydroniska nätverk kan modifieras i TA-SCOPE när ändringar av den ursprungliga designen upptäcks på plats.

Beroende på markerad nivå i nätverket kan många olika alternativ utföras.

- 1 Navigera  $\sim$  till den krets som ska modifieras.
- 2 Tryck på funktionsknappen **Alternativ**.
- 3 Redigeringsalternativen **Lägg till krets, Klipp ut**, **Kopiera**, **Klistra in** och **Ta bort** visas.
- 4 **Lägg till krets** kan endast utföras från nätverkets högsta nivå och för kretsar utan terminal.
- 5 Välj **Lägg till krets** från menyn Alternativ. Ange om den nya kretsen är en krets med eller utan terminal.
- 6 TA-SCOPE möjliggör många injusteringsalternativ för kretsarna. Navigera  $\Delta v$  till rullistan **Injustering** och tryck retur. Bläddra i listan  $\Diamond$   $\Diamond$  och tryck retur för att välja. Kontakta ditt lokala IMI Hydronic Engineering försäljningskontor för mer information om hydroniska system med Dp-styrning.
- 7 Tryck på funktionsknappen **Fortsätt**.

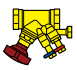

8 **Ange ventil** för kretsen. Ventiltyp och storlek från föregående inmatning är standardinställning, bläddra mellan storlekarna med eller tryck retur för att öppna menyn **Ange ventil**.

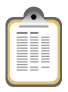

- 9 För terminalkretsar kan **Beräknat flöde** matas in (valfritt).
- 10 Skriv in antalet kretsar som ska läggas till när flera likadana kretsar ska kopieras.
- 11 Tryck på funktionsknappen **Lägg till**.

#### **Ta bort nätverk**

Ett helt nätverk kan raderas från huvudmenyn **Hydroniskt nätverk**.

- 1 Markera  $\sim$  det nätverk som ska tas bort.
- 2 Tryck på funktionsknappen **Alternativ**.
- 3 Välj **Ta bort** och tryck retur.
- 4 Tryck på funktionsknappen **Ja** så försvinner nätverket från listan.
- 5 För att ta bort enskilda kretsar i ett nätverk, navigera  $\Delta v$  till varie krets och ta bort kretsarna var för sig.
- 6 Öppna nätverket och navigera  $\Delta v$  till kretsen.
- 7 Tryck på funktionsknappen **Alternativ** och välj **Ta bort**.

#### **Skapa hydroniska nätverk**

Det går även att skapa ett nätverk direkt i TA-SCOPE, om inget Hydroniskt nätverk laddats över från HySelect.

- 1 Tryck på funktionsknappen **Ny** från huvudmenyn **Hydroniskt nätverk**.
- 2 Skriv in nätverksnamn och valfri beskrivning. Punktknappen fungerar som caps lock (endast versaler). För att få en punkt, håll knappen intryckt tills en punkt visas. Sifferknappar fungerar på samma sätt, håll knappen intryckt för att få en siffra.

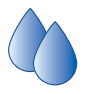

- 3 Om det behövs, ändra mediainställningar. Navigera  $\Delta v$  till och tryck retur, fler detaljer om **Media** på sidan 48.
- 4 Tryck på funktionsknappen **Skapa** och det nya nätverket visas i listan under huvudmenyn **Hydroniska nätverk**.
- 5 Navigera  $\sim$ v till det nya nätverket och tryck retur.
- 6 Lägg till innehåll i nätverket. Tryck på funktionsknappen **Alternativ** och välj **Lägg till krets**, tryck retur.
- 7 Bocka för rutan **Krets med terminalenheter** genom att trycka på retur om det finns en terminal i kretsen.
- 8 TA-SCOPE möjliggör många injusteringsalternativ för kretsarna. Navigera  $\Delta v$  till rullistan **Injustering** och tryck retur. Bläddra i listan  $\sim$  och tryck retur för att välja. Kontakta ditt lokala IMI Hydronic Engineering försäljningskontor för mer information om hydroniska system med Dp-ventil.

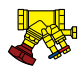

- 9 Tryck på funktionsknappen **Fortsätt**.
- 10 **Ange ventil** för kretsen. Ventiltyp och storlek från föregående inmatning är standardinställning, bläddra mellan storlekarna med eller tryck retur för att öppna menyn **Ange ventil**.
- 11 För terminalkretsar kan **Beräknat flöde** matas in (valfritt).
- 12 Skriv in antalet kretsar som ska läggas till.
- 13 Tryck på funktionsknappen **Lägg till**.

## **Injustering**

#### **Funktionsförklaring**

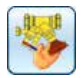

**Injustering** är en av huvudfunktionerna i TA-SCOPE. Det är en systematisk metod att försäkra sig om att det hydroniska systemet faktiskt fungerar enligt konstruktörens specifikationer och ger önskat inomhusklimat till lägsta möjliga kostnad.

Med metoderna TA-Diagnostic och TA-Wireless får man en genomgång av hela det hydroniska systemet och kan ta dig igenom systemet ventil för ventil, modul för modul.

Steg-för-steg instruktioner som är lätta att följa visas på displayen. Injustering kan utföras både i hydroniska nätverk skapade och överförda från HySelect och på moduler som anges på plats med TA-SCOPE.

#### **Förutsättningar för injustering**

Det finns många viktiga systemkrav som ska vara uppfyllda innan en injusteringsprocess startas:

- Varvtalsstyrda pumpar ska vara i konstant maxläge (driftpunkten optimeras efter injustering).
- Styrventiler ska vara helt öppna.
- Partnerventil ska vara helt öppen.
- Injusteringsventiler i modulen ska vara halvt öppna eller alla inställda på beräknat förinställt värde (tillval för metoden TA-Wireless).
- Rätt mediatemperatur i kylsystem.

#### **Injustera ett hydroniskt nätverk med TA-Diagnostic**

Metoden TA-Diagnostic är en vidareutveckling av metoden TA Balance. Metoden TA-Diagnostic ger en automatisk beräkning av ventilrattens inställning i hela systemet, modul för modul, för att säkerställa att konstruktionsflödet finns tillgängligt vid alla apparater. Du får också ett Dp-schema för lokalisering och felsökning i hydroniska moduler.

När ett fördefinierat hydroniskt nätverk ska injusteras, kan

funktionen startas antingen från **Injustering** enligt beskrivningen nedan, eller direkt från **Hydroniska nätverk**, se sidan 29. Metoden och utförande är därefter samma.

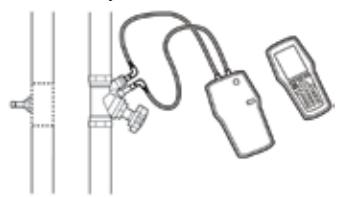

- 1 Välj  $\sim$ **v** Injustering från huvudmenyn, tryck retur.
- 2 Vid behov, justera tillåtna flödesavvikelser i designvillkor med **Injusteringstolerans** (finns även under menyn **Inställningar**, se sidan 52).
- 3 Välj metoden **TA-Diagnostic**. Tryck retur.
- 4 En allmän beskrivning av metoden TA-Diagnostic visas. Tryck på funktionsknappen **Fortsätt**.
- 5 En rullista över nätverk lagrade i din TA-SCOPE visas. Navigera till önskat nätverk och tryck retur. Om inga nätverk lagrats i Hh finns endast alternativet **Nytt hydroniskt nätverk**.
- 6 Välj **Existerande hydroniskt nätverk,** tryck retur.
- 7 Valt nätverk syns på displayen. Expandera  $\Diamond$  anätverket och navigera  $\Delta v$  till den modul där injusteringen ska startas.
- 8 Säkerställ att förutsättningarna för injustering som visas i listan är uppfyllda, tryck på funktionsknappen **Fortsätt**.
- 9 En lista med olika alternativ visas i displayen. Välj **Utför injustering** och tryck på enter.

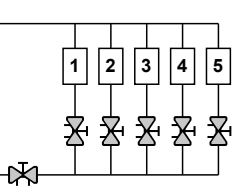

**Tips!** Med TA-Diagnostic metoden kan ventilerna mätas i vilken ordning som helst dock måste numreringen starta vid 1 och ökas med 1 för varje nästa ventil som mäts till man når slutet på modulen. **!**

- 10 Vald modul visas i displayen. Gå till den första ventil du vill mäta på med hjälp av  $\Delta v$  och tryck på enter.
- 11 Anslut mätutrustningen till den första ventilen som ska mätas, för anslutningsdetaljer, se sidan 18.
- 12 Systemegenskaper visas för vald ventil, inklusive beräknat flöde, ventiltyp och ventilöppning.
- 13 Tryck på funktionsknappen **Mät**.
- 14 Tryck in kalibreringsknappen (1) på Dp-givaren.
- 15 Kalibreringen är avslutad när ett meddelande på displayen anger att kalibreringsknappen (2) ska frigöras. **<sup>1</sup>**

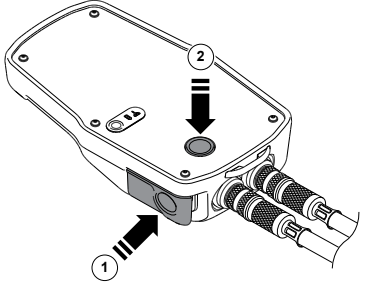

- 16 Mätningen startar och värden visas för ansluten ventil.
- 17 Tryck på funktionsknappen **Fortsätt**.
- 18 Stäng ventilen och tryck sedan på funktionsknappen **Klar**.
- 19 Värden visas för den stängda ventilen. Tryck på funktionsknappen **Fortsätt**.
- 20 Öppna ventilen igen till föregående inställning och tryck på funktionsknappen **Fortsätt**.
- 21 Vald modul visas i displayen. Gå till nästa ventil du vill mäta på med hjälp av . Tryck på funktionsknappen **Mät** och upprepa processen enligt punkt 11.
- 22 Fortsätt mäta alla ventiler i modulen tills alla markerats med en grön bock. Fortsätt enligt punkten ovan och följ instruktionerna på displayen. För att kontrollera ventilernas aktuella status i modulen, tryck på **Visa uppmätta data** från menyn **Alternativ**.
- 23 När alla ventiler i vald modul är uppmätta, välj **Beräkna** från menyn **Alternativ**.
- 24 I displayen visas en tabell över uppmätta differenstryck i modulen. De uppmätta differenstrycken motsvarar de tryckfall som kommer att uppstå i varje krets och distributionsrör (tillopp+retur) vid konstruktionsflöde i samtliga kretsar.
- 25 Om du laddat ner ett beräknat hydroniskt nätverk från HySelect kan du flytta runt i tabellen med hjälp av  $\Delta v$  för att jämföra de uppmätta värdena med konstruktionsdifferenstrycken. Tryck på funktionsknappen **Fortsätt**.
- 26 Beräknad inställning för varje ventil i modulen visas i en lista, justera ventilerna enligt dessa värden.
- 27 Upprepa injusteringsprocessen enligt ovan (punkt 6-26) för varje modul i det hydroniska nätverket.
- 28 För att verifiera att injusteringsprocessen är fullständig ska en kontrollmätning genomföras på varje ventil.
- 29 Insamlade data från kontrollmätningen kan laddas upp till HySelect och användas för en injusteringsrapport.

**!**

**Tips!** Om Dp-givaren i indikerar låg batterikapacitet under mätning eller injustering, anslut den till handenheten med USB-kabeln för extra strömförsörjning. Mer information om laddning finns på sidan 56.

#### **Injustering av hydroniskt system med TA-Wireless**

Metoden TA-Wireless baseras på en trådlös teknik och samtidig mätning med två Dp-givare för injustering av hydroniskt system. På detta sätt minimeras antalet åtgärder vid varje injusteringsventil. Det som krävs är två Dp-givare och två eller fler relän för överföring över längre avstånd (krävs för injustering inomhus över längre avstängd än 20 till 30 m eller över flera våningar).

Vid injustering av ett fördefinierat hydroniskt system kan åtgärden initieras från antingen injusteringsfunktionen, enligt beskrivning här nedan, eller direkt från funktionen Hydroniska nätverk. Se sidan 29. Metoden och nödvändiga åtgärder förblir då desamma.

- 1 Välj **Injustering** från huvudmenyn, tryck retur.
- 2 Vid behov, justera tillåtna flödesavvikelser i designvillkor med **Injusteringstolerans** (finns även under menyn **Inställningar**, se sidan 52).

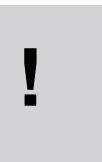

**Tips!** Försäkra dig om att du har två tillgängliga Dp-givare och att TA-SCOPE är inställd för två Dp-givare innan injusteringen med metoden TA-Wireless påbörjas. Se Trådlös signal på sidan 52.

- 3 Välj metoden **TA-Wireless**. Tryck retur.
- 4 En allmän beskrivning av metoden TA-Wireless visas. Tryck på funktionsknappen **Fortsätt**.
- 5 En rullista över nätverk lagrade i din TA-SCOPE visas. Navigera  $\Delta v$  till önskat nätverk och tryck retur. Om inga nätverk lagrats i Hh finns endast alternativet **Nytt hydroniskt nätverk**.
- 6 Välj **Existerande hydroniskt nätverk,** tryck retur.
- 7 Valt nätverk syns på displayen. Expandera  $\Diamond$  a nätverket och navigera  $\Delta v$  till den modul där injusteringen ska startas.
- 8 Säkerställ att förutsättningarna för injustering som visas i listan är uppfyllda, tryck på funktionsknappen **Fortsätt**.
- 9 En lista med olika alternativ visas i displayen. Välj **Utför injustering** och tryck på enter.
- 10 Vald modul visas i displayen. En blå cirkel med en pil indikerar att referensventilen (den senaste ventilen) är den ventil du skall börja med. Gå till nästa referensventil med hjälp av  $\Delta v$  och tryck på funktionsknappen **Mät**.

**1 2 3 4 5**

**Tips!** Metoden TA-Wireless startar alltid mätningen på den sista ventilen i modulen med Dp-givare nr **1. Vips!** Metoden TA-Wireless startar alltid m<br>
på den sista ventilen i modulen med Dp-gi<br>
2. Vi kallar denna ventil för **referensventil**.

> **Tips!** Numreringen av ventilerna i en modul måste följa en viss ordning, dvs börja med nummer 1 vid tilloppet till modulen och öka med värdet ett för varje ventil på väg fram mot den punkt där modulen upphör.

- 11 Läs de instruktioner som visas och koppla in Dp-givare nr 2. Se även sidan 18. Tryck på funktionsknappen **Fortsätt**.
- 12 Tryck på kalibreringsknappen (1) på Dp-givare nr 2.
- 13 Kalibreringen är klar när det visas ett meddelande på displayen om att du kan släppa kalibreringsknappen (2).

**!**

- 14 Mätningen börjar och värdena för den sista ventilen visas längst upp till höger i bilden. Justera ventilen till det värde som visas på displayen. Det visade värdet beräknas av TA-SCOPE med målet att få en injustering med minimalt tryckfall. Inställningen kan låsas upp via funktionen **Lås upp ventilinställning** i menyn **Alternativ**. Tryck på funktionsknappen **Fortsätt**.
- 15 Läs de instruktioner som visas och koppla in Dp-givare nr 1 till ventilen före. Tryck på funktionsknappen **Fortsätt**.

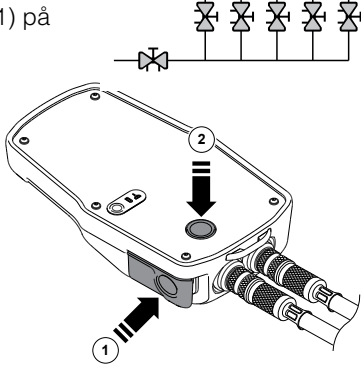

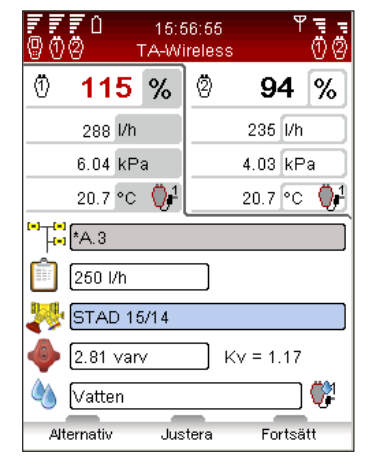

- 16 Modulen visas i displayen. Referensventilen markeras med en grön bock. En blå ring med en pil indikerar att ventilen uppströms är nästa ventil att mäta. Tryck på funktionsknappen **Fortsätt**.
- 17 Tryck på kalibreringsknappen på Dp-givaren. Se sidan 19.
- 18 Kalibreringen är klar när det visas ett meddelande på displayen om att du kan släppa kalibreringsknappen.
- 19 Mätningen initieras. Värden a från de två Dp-givarna visa sida vid sida i bildens övre del.
- 20 Justera och skriv in ventilvärdena så att du får utjämnade flöden. Alternativt kan du trycka på funktionsknappen **Justera**, varvid en datorstödd mätning initieras som syftar till att utjämna flödena. Tryck på funktionsknappen **Fortsätt** när flödena är utjämnade.
- 21 Modulen visas i displayen. Referensventilen och ventilen uppströms markeras med en grön bock. En blå ring med en pil indikerar nästa ventil att mäta. Tryck på funktionsknappen **Mät** och upprepa processen enligt punkt 17 här ovan.
- 22 Mät samtliga ventiler i modulen, så att alla markeras med en grön bock. Följ ovanstående instruktioner och instruktionerna på displayen.
- 23 När alla ventiler i den aktuella modulen mätts och justerats öppnas en informationsbild med instruktioner för att fullfölja injusteringen av modulen. Tryck på funktionsknappen **Fortsätt**.
- 24 Lämna Dp-givare 1 och 2 på plats och ställ in partnerventilen så att flödet är 100% vid bägge Dp-givarna. Tryck på funktionsknappen **Spara**. Erhållna flödena i den första och sista ventilen i modulen sparas i minnet.
- 25 Övriga ventiler i modulen bör kontrollmätas såsom en kontroll på att injusteringen givit önskat resultat.
- 26 Datan från de sparade mätningarna kan överföras till HySelect och användas för generering av injusteringsrapport.

#### **Modifiera eller ange ny modul**

Medan du är på plats och utför injustering av ett hydroniskt system kan eventuellt ändringar av den ursprungliga designen upptäckas. Med funktionen **Ny modul** kan moduler läggas till i ett befintligt hydroniskt nätverk i TA-SCOPE.

- 1 Välj **Injustering** från huvudmenyn, tryck retur.
- 2 Vid behov, justera tillåtna flödesavvikelser i designen med alternativet **Injusteringstolerans** (finns även under menyn **Inställningar**, se sidan 52).
- 3 Välj metoden **TA-Diagnostic** eller **TA-Wireless**. Tryck retur.
- 4 Navigera  $\Delta v$  till **Ny modul**, tryck retur.
- 5 Skriv in antalet kretsar som ska läggas till modulen.
- 6 Avmarkera rutan för **Partnerventil tillgänglig** om det inte ingår någon partnerventil i modulen.
- 7 Vid behov, justera alternativet **Min Dp i index ventilen**, som är förinställd enligt marknadens standardvärde.
- 8 Tryck på funktionsknappen **Fortsätt**.
- 9 Ange systemegenskaper inklusive beräknat flöde, ventiltyp och ventilöppning för ventilerna i den nya modulen. Tryck på funktionsknappen **Fortsätt**.
- 10 En lista över befintliga hydroniska nätverk visas och den nyligen angivna modulen kan läggas in i en av dessa. Navigera  $\Delta v$  till önskat nätverk och tryck retur.
- 11 Nätverket visas som en expanderbar struktur. Tryck på  $\Diamond$  för att utöka/minska nätverket. Navigera  $\Delta v$  till rätt nivå för den nya modulen, tryck retur för att lägga till.
- 12 Skriv in ett modulnamn som du väljer själv eller använd den automatiska namnfunktionen genom att bocka för rutan **Automatisk**, tryck retur när rutan är markerad.
- 13 Alternativt kan ett separat nätverk skapas för den nya modulen. Istället för att välja ett befintligt nätverk, skriv in ett nätverksnamn som inte tidigare använts. Namnge även modulen, skriv antingen in ett namn eller använd den automatiska namnfunktionen.
- 14 Tryck på funktionsknappen **Fortsätt** för att starta injusteringen av ventilerna i den nya modulen.
- 15 Fortsätt injusteringen enligt punkterna 8 och framåt i avsnittet Injustera ett hydroniskt nätverk med TA-Diagnostic, eller punkterna 8 och framåt i avsnittet Injustera ett hydroniskt nätverk med TA-Wireless.

## **Problemlösning**

#### **Funktionsförklaring**

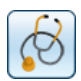

Felsökning handlar helt och hållet om att mäta relevant data och sedan analysera den för att hitta orsakerna till det hydroniska problemet. Detta är en av de viktiga funktionerna i TA-SCOPE.

Metoden TA-Diagnostic är en vidareutveckling av vår välkända metod TA Balance och tar dig igenom systemet ventil för ventil, modul för modul. Enkla instruktioner visas steg för steg i TA-SCOPE. Med metoden TA-Diagnostic får du också ett Dp-schema för lokalisering och felsökning i de hydroniska moduler där den används.

Det finns också hjälpfunktioner i TA-SCOPE. Dessa funktioner hjälper dig genom felsökningen steg för steg.

#### **Felsöka hydroniskt system med TA-Diagnostic**

TA-Diagnostic är en injusterings- och felsökningsmetod. Den kan initieras från menyerna Felsökning och Injustering i huvudmenyerna. På sidan 33 finns mer detaljerad beskrivning. Metoden och nödvändiga åtgärder är desamma.

#### **Använd det Dp som anges i felsökningshjälpen**

Felsökningshjälpen kan användas när konstruktionsflödet inte kan uppnås i en krets. Med två mätningar som underlag kan man beräkna vilket differenstryck (Dp) man bör ha i kretsen för att få konstruktionsflöde. Det som krävs är en flödesmätningsventil i kretsen. Denna ventil skall kunna installeras på tillopps- eller retursidan. Dessutom krävs en mätpunkt på andra sidan.

- 1 Välj **Felsökning** i huvudmenyn. Tryck på enter.
- 2 Välj **Nödvändigt Dp på kretsen**. Tryck på enter.
- 3 Försäkra dig om nödvändig utrustning finns i kretsen. Tryck på funktionsknappen **Fortsätt**.
- 4 Koppla in Dp-givaren på det sätt som visas i displayen. Observera att du i nästa steg måste justera ventilen för att få ett lägsta Dp, som ofta är 3 kPa. Tryck på funktionsknappen **Fortsätt**.

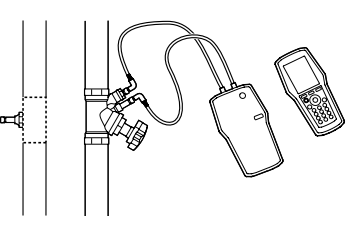

- 5 Menyn **Mäta flöde** är öppen. Du kan ange konstruktionsflöde, byta ventiltyp och diameter, ange ventilinställning och definiera vätskan. Följ stegen 4 till 16 i avsnittet **Mäta flöde** på sidan 22.
- 6 Mätningen initieras och värdena för differenstryck (Dp), flöde och eventuellt temperatur (om temperaturgivare finns) visas i displayen.
- 7 Justera och ändra ventilöppningen så att du får mer än 3 kPa i ventilen. Tryck på funktionsknappen Fortsätt.
- 8 Koppla in Dp-givaren enligt instruktionerna i displayen för att kunna mäta differenstrycket (Dp) över kretsen. Tryck på funktionsknappen **Fortsätt**.

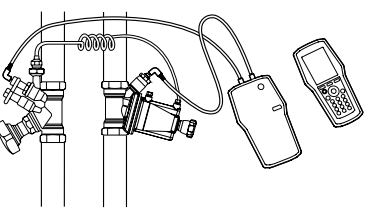

- 9 Tryck på kalibreringsknappen på Dp-givaren. Se sidan 19.
- 10 Kalibreringen är klar när det visas ett meddelande på displayen om att du kan släppa kalibreringsknappen.
- 11 Mätningen initieras och differenstrycket (Dp) visas. Tryck på funktionsknappen **Fortsätt**.
- 12 Felsökningsinformation visas. Du har just mätt differenstrycket över kretsen och kretsens flöde. Du behöver ha ett differenstryck (Dp) som ger det konstruktionsflöde du har angivit. Du kan ange ett annat konstruktionsflöde för att ta reda på vilket differenstryck som då behövs.

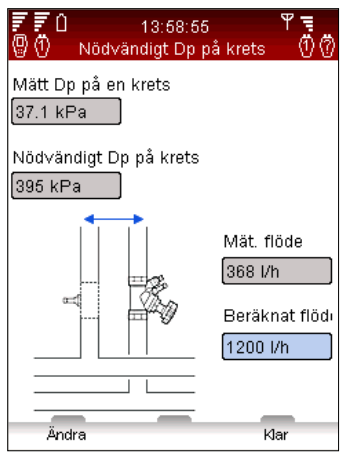

## **Loggning**

#### **Funktionsförklaring**

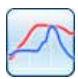

Loggning används för att studera variationer i systemprestanda under en förbestämd tidsperiod. Flöde, differenstryck (∆p), temperatur och effekt kan loggas.

Anslut Dp-givaren till ventilen och förbered sedan för att samla in systemdata. Under en tidsperiod kan Dp-givaren lämnas på platsen för att logga mätningar. När mätperioden är avslutad finns lagrad data tillgänglig att ladda över till handenheten.

En loggning kan utföras både på en ventil som valts ut via ett hydroniskt nätverk, eller på en valfri separat ventil.

#### **Starta en ny loggning**

1 Anslut mätinstrument enligt den loggning som ska utföras. För exempelvis **Flödes och temp loggning**  behövs Dp-givaren och en temperaturgivare. Anslutningsinformation finns på sidan 18.

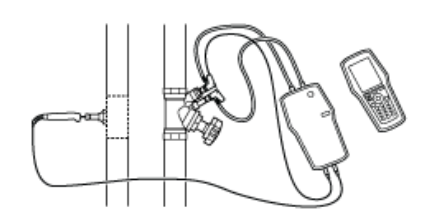

- 2 Navigera **∆** $\vee$  till **Loggning** i huvudmenyn, tryck retur.
- 3 Välj **Starta ny loggning**, tryck retur.
- 4 Navigera  $\sim$  till den typ av mätning som ska utföras, t.ex. **Flödes och temp loggning**, tryck retur.
- 5 Tillgängliga givare, deras status och anslutningar visas i en lista. Ytterligare detaljer och vägledning visas under listan. Givare som inte används i loggningen är gråa och kan inte väljas.
- 6 Navigera  $\sim$  till de givare som ska användas och tryck retur för att välja. Upprepa tills alla nödvändiga givare valts.

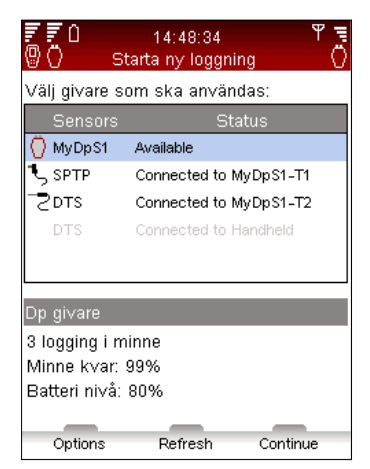

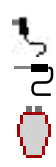

- 7 Valt tillstånd indikeras med en ikon, seller i framför givarens namn i listan.
- 8 Tryck på funktionsknappen **Fortsätt** för att fortsätta till ventilinställningar.
- 9 Vid loggning av flöde, differenstryck (∆p) eller effekt krävs kalibrering av Dp-givaren.
- 10 Tryck in kalibreringsknappen (1) på Dp-givaren.
- 11 Kalibreringen är avslutad när ett meddelande på displayen anger att kalibreringsknappen (2) ska frigöras.

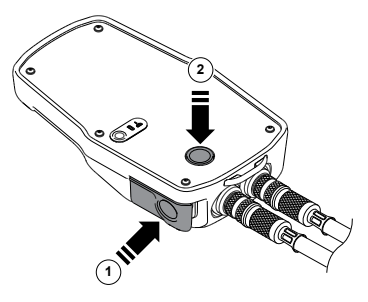

- 12 Skriv in ventil- och mediapreferenser för den ventil som ska loggas.
- 13 Startas loggningen från funktionen **Hydroniskt nätverk**, se sidan 29, är nätverksraden aktiv och nätverksnamnet visas.
- 14 Är ventilen inte kopplad till ett hydroniskt nätverk, anger nätverksraden **Namnlös**.

#### **Loggningsalternativ**

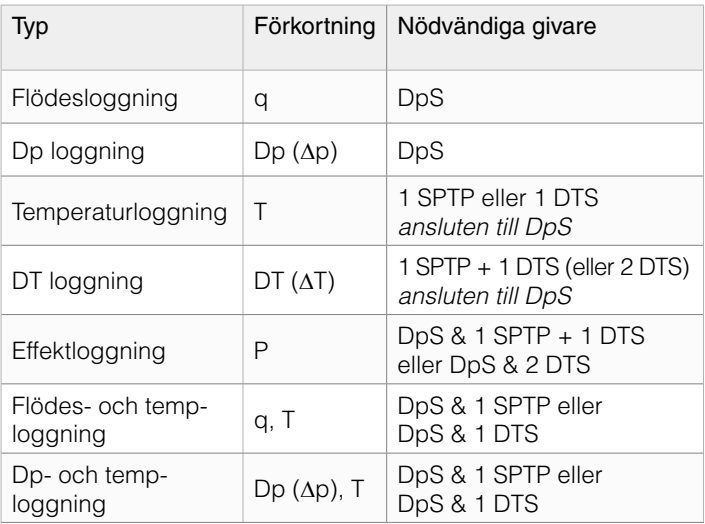

- 15 För ventiler av annat fabrikat än TA, tryck på funktionsknappen **Alternativ**, välj **Ändra till Kv-mode** och tryck retur. Skriv in information om ventilen.
- 16 Tryck på funktionsknappen **Fortsätt** för ytterligare inställningar.
- 17 **Referensnamnet** anges automatiskt till "Logg" följt av en siffra som ökar med antalet lagrade loggningar. Även möjligt att skriva in ett eget referensnamn.
- 18 Ställ in **Start datum** och **Start tid** för loggningen.
- 19 Ställ in **Tidsintervall** i sekunder som ska mätas. Det går att välja intervall mellan 3 till 240 sekunder.
- 20 Ange **Längd** på loggningen. Den begränsas av återstående minne och batterikapacitet hos Dp-givaren vilka visas på displayen.

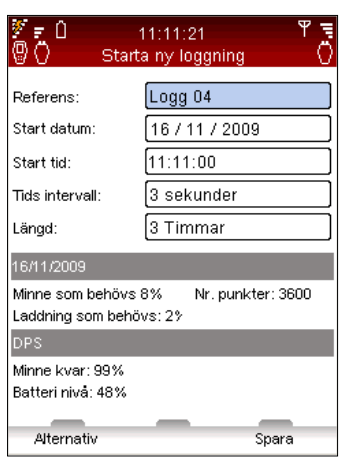

21 Frigör minne genom att radera gamla loggningar. Tryck på

- funktionsknappen **Alternativ** och välj **Lista loggningar i minnet**, tryck retur.
- 22 En lista visas över loggningar och upptaget minne. Tryck på funktionsknappen **Ta bort** för att ta bort den som är markerad eller **Ta bort allt** för att rensa hela minnet.
- 23 Tryck på funktionsknappen **Klar** för att återgå till loggningspreferenser.
- 24 Ändra vilken parameter som helst genom att trycka på funktionsknappen **Alternativ** för att välja eller navigera  $\Delta v$  till ett val, tryck retur och justera inställningarna med  $\Delta v$ . Tryck retur.
- 25 Tryck på funktionsknappen **Spara** och programmerade loggningar utförs enligt inställningar.
- 26 Lämna Dp-givaren påslagen och kopplad till ventilen som ska loggas. Dp-givaren går automatiskt till sparläge mellan mätningar för att minimera batteriförbrukningen.
- 27 Hämta Dp-givaren när loggningen är avslutad.

#### **Ladda loggningar**

När en loggning avslutats är informationen klar för att laddas över från Dp-givaren till handenheten där den kan visas på displayen och sedan även överföras till datorn för vidare analys.

- 1 Kontrollera att det finns en förbindelse mellan handenhet och Dp-givare, trådlös eller via kabel.
- 2 Välj **Visa loggstatus på givarenheten** från huvudmenyn **Loggning**.
- 3 Status för Dp-givaren visas och kan vara:
	- **Tillgängliga** loggning avslutad och klar att laddas
	- **Loggning pågår** loggning utförs
	- **Programmerad loggning** Dp-givaren förberedd för att utföra en loggning
- 4 Tryck på funktionsknappen **Visa** för att visa loggningar lagrade i Dp-givaren.
- 5 Navigera  $\sim$  till den loggning du vill överföra till Hh.
- 6 Tryck på funktionsknappen **Ladda ner** för att starta. I samband med överföringen kan du välja att radera den loggade datan från Dp-givaren efter att den överförts till Hh.

#### **Visa loggningar i handenheten**

Loggad data lagras i Hh och nås med funktionen **Visa loggningar i handenheten**. Det går att visa data som en graf eller listat på olika sätt. Välj **Loggning** från huvudmenyn, tryck retur.

- 1 Navigera  $\Delta v$  till Visa loggning i handenheten, tryck retur.
- 2 Navigera  $\Delta v$  till önskad loggning, tryck på funktionsknappen **Visa**.
- 3 En sammanfattning av loggningen visas.
- 4 Tryck på funktionsknappen **Alternativ** och välj **∧**v visa alternativ för data.
	- **Visa logg data** listade mätpunkter visas tillsammans med tid och värden.

**Tips!** Det är möjligt att ladda ner data under **!** pågående loggning.

- Navigationsknappen  $\Delta v$  bläddrar i listan sida för sida och visar sex mätpunkter åt gången. Tryck på funktionsknappen **Alternativ** för att välja mellan att gå till listans slut eller början och även för att ändra enheter på mätdata.
- **Visa loggning diagr.** mätdata visas som en graf.
- Zooma in/ut med navigationsknapparna  $\Delta v$ . Scrolla åt höger/vänster med navigationsknapparna  $\Diamond$   $\Diamond$ . Tryck på funktionsknappen **Mätpunkt** för att steg för steg visa loggad data. En vertikal svart linje indikerar mätpunkten och detaljer för denna punkt visas under grafen. Flytta mätpunktslinjen med  $\Diamond$   $\Diamond$ . Tryck på funktionsknappen **Inga mätpnkt.** för att avsluta.
- **Visa loggning statistik** ger en översikt över max- och minmätpunkter för varje datatyp under den loggade perioden.
- 5 Tryck på funktionsknappen **Enheter** för att ändra någon mätenhet.

## **Stödfunktioner**

#### **Översikt över stödfunktioner**

Förutom de hydroniska funktionerna har TA-SCOPE även många funktioner som stödjer dessa.

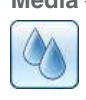

**Media** – Inställningar för media i systemet som ska utforskas och diagnostiseras. Vatten är det vanligaste mediet i hydroniska system, men vatten med olika tillsatser kan också hanteras av TA-SCOPE.

**Hydronisk kalkylator** – Utför beräkningar som baseras på

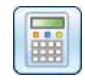

förhållandet mellan flöde, differenstryck (∆p), Kv-värde, effekt och differenstemperatur (∆T). Funktionen vägleder dig även när du ska välja rör och ventiler i samband med konstruktion av hydroniska system och möjliggör konvertering av enheter.

**Inställningar** – Hanterar justeringar för instrument och informationens presentation från funktionen Inställningar.

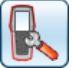

**Information** – Visar information som mjukvaruversion, senaste

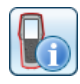

kalibrering och batteriinformation på handenhet, Dp-givare och även temperaturgivare, när de är anslutna.

## **Media**

#### **Funktionsförklaring**

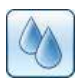

Den här funktionen styr mediainställningarna i det system som ska mätas och justeras in. Det går även att göra justeringar av media från mätmenyerna när definitioner skrivs in, leta efter ikonen  $\langle \rangle$ .

Oberoende av vilken meny som du gör mediainställningarna från så kommer de att påverka alla pågående aktiviteter i TA-SCOPE.

Vatten är det vanligaste mediet i hydroniska system, men vatten tillsammans med olika tillsatser kan också hanteras av TA-SCOPE. Automatisk viskositetskorrigering utförs för alla TA-ventiler.

### **Ändra media**

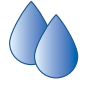

- 1 Välj  $\Diamond$  från huvudmenyn, tryck retur.
- 2 Navigera  $\sim$  till andra inmatningsfältet och expandera, tryck på retur.
- 3 Välj  $\sim$  önskad mediatyp genom att trycka retur. De vanligaste typerna, glykol, saltlösning och alkohol, kan väljas från rullistan.
- 4 För alternativet **Annan media** ska densitet, viskositet och specifik värme ställas in. Tryck på funktionsknappen **Egenskaper** och ange media.

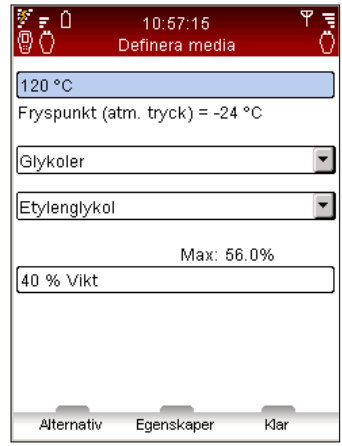

- 5 För vätskorna glykol, saltlösning och alkohol skall även tillsats och koncentration ställas in som procentsats.
- 6 Det allra översta inmatningsfältet är för **Mediatemperatur**. Fryspunkten är angiven.
- 7 När du är färdig, tryck på funktionsknappen **Klar**.

**Tips!** Funktionen auto-korrigering förhindrar inmatning av ett för högt eller för lågt värde på **!** temperatur och tillsatskoncentration.

## **Hydronisk kalkylator**

#### **Funktionsförklaring**

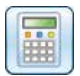

Hydronisk kalkylator utför enkelt beräkningar som baseras på förhållandet mellan flöde, differenstryck (∆p), Kv-värde, effekt och differenstemperatur (∆T).

Den här funktionen vägleder dig när du ska välja rör och ventiler i samband med konstruktion av hydroniska system och möjliggör konvertering av enheter.

Hydronisk kalkylator i TA-SCOPE ger samma funktion som HyTools som har sitt ursprung i beräkningsskivan (injustering nomogram/röd skiva).

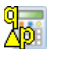

Beräkna flöde-Kv-Dp (∆p)

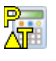

Beräkna effekt-flöde-DT (∆T)

Beräkna flöde-ventilinställning-Dp (∆p)

#### **Beräkna flöde/Kv/Dp (**∆**p)/effekt/DT (**∆**T)**

- 1 Välj **Hydronisk kalkylator** från huvudmenyn, tryck retur.
- 2 Välj $\sim$ v beräkningsalternativ:

Beräkna flöde-Kv-Dp (∆p)

Beräkna effekt-flöde-DT (∆T)

- 3 Välj variabel som ska beräknas från rullistan **Beräkna**, tryck retur för att visa eller bläddra i listan med  $\Diamond$ .
- 4 Skriv in värden för de två andra variablerna.
- 5 Resultatet visas automatiskt.
- 6 Växla till beräkna annan variabel, tryck på funktionsknapp  $\frac{N_{\text{max}}}{\mathbf{P}_{\text{max}}}$ eller  $\overline{\mathbf{A}\mathbf{F}}$  eller  $\overline{\mathbf{X}}$
- 7 Återgå till huvudmenyn för hydronisk kalkylator, tryck på funktionsknappen **Avsluta**.

#### **Beräkna ventilöppning**

- 1 Välj **Beräkna ventilinställning (röd skiva)** tryck retur.
- 2 Välj **Inställning** från rullistan Beräkna.
- 3 Skriv in värde för flöde och differenstryck (∆p).
- 4 Välj ventilstorlek från rullistan, tryck retur.
- 5 Ange ventiltyp från rullistan, tryck retur.
- 6 Resultatet visas automatiskt.
- 7 Växla till beräkna annan variabel, tryck på funktionsknapp eller  $\frac{\mathbb{P}}{\Delta \mathbb{P}}$ eller  $\frac{\mathbb{Q}}{\triangle \mathbb{Q}}$ .
- 8 Återgå till huvudmenyn för **hydronisk kalkylator**, tryck på funktionsknappen **Avsluta**.

#### **Rekommenderad rördimension**

- 1 Navigera  $\sim$  till Väli rör, tryck retur.
	- 2 Skriv in **Flöde**.
	- 3 **Väli rörtyp**, bläddra i alternativen med  $\Diamond$  eller tryck retur för att öppna rullistan.
	- 4 Tryck på funktionsknappen **Beräkna** för att visa rörlistan.
	- 5 Den bästa rördimensionen indikeras med en grön pil.
	- 6 Rulla i listan med  $\sim$ .
	- 7 Lista på rör visas automatiskt.
	- 8 Växla till **Välj ventil**, tryck på funktionsknappen  $\vec{R}$ .
	- 9 Återgå till huvudmenyn för **hydronisk kalkylator**, tryck på funktionsknappen **Avsluta**.

#### **Rekommenderad ventildimension**

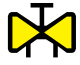

- 1 Navigera  $\Delta v$  till **Väli ventil**, tryck retur.
- 2 Skriv in **Flöde**.
- 3 **Väli ventiltyp**, bläddra i alternativen med  $\Diamond$  eller tryck retur för att öppna rullistan.
- 4 Lista på ventiler visas automatiskt.
- 5 Den bästa ventildimensionen indikeras med en grön pil.
- 6 Rulla i listan med  $\Delta v$ .
- 7 Listan visar även två alternativ för Differenstryck (∆p) vid olika ventilöppningar beroende på ventiltyp.
- 8 Växla till **Välj rör**, tryck på funktionsknappen  $\diamondsuit$ .
- 9 Återgå till huvudmenyn **Hydronisk Kalkylator**, tryck på funktionsknappen **Avsluta**.

#### **Konvertera enheter**

- 1 Navigera  $\sim$  till **Konvertera enheter**, tryck retur.
- 2 Välj variabel för konvertering, bläddra i alternativen med  $\Diamond$  eller tryck retur för att öppna rullistan.
- 3 Ställ in enheterna enligt önskad konvertering.
- 4 När du skriver in ett värde i ett av värdefälten visas det konverterade värdet i det andra fältet.
- 5 Återgå till huvudmenyn för **hydronisk kalkylator**, tryck på funktionsknappen **Avsluta**.

## **Inställningar**

#### **Funktionsförklaring**

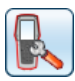

I menyn **Inställningar** hanteras skräddarsydda justeringar av instrumentet och presentationen av information.

#### **Trådlös signal**

Kryssa i rutan för att aktivera/ avaktivera de två Dp-givarna. I detta läge kan du använda den nya injusteringsmetoden TA-Wireless för att hämta mätvärde från de två Dp-givarna samtidigt.

Tillgängliga Dp-givare (och eventuella relän), givarnas status och MAC-adresser visas i en lista. Delar som tidigare varit anslutna till handenheten visas i grått om du väljer **Visa DpSarkivet** i menyn **Alternativ**.

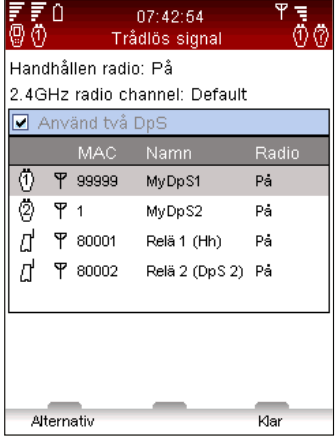

Första gången en viss Dp-givare skall används med en handenhet

måste den identifieras genom uppkoppling med kabel. Se avsnittet Trådlös kommunikation på sidan 17.

Välj **Stäng av radio** i menyn **Alternativ** för att bryta all radiokommunikation. Välj **Starta Hh-radio** för att aktivera handenhetens trådlösa signal. När den trådlösa signalen återaktiveras måste varje enhet anslutas via kabel för att de skall kunna återupprätta kontakten. När  $\Psi$  syns i listan kan du koppla loss kabeln för att starta den trådlösa kommunikationen.

För att kunna konfigurera långdistansöverföring med TA-SCOPEreläna (tillval) väljer du Konfigurera relän i menyn Alternativ. Hjälpfunktionen tar dig genom konfigureringsprocessen steg för steg. Alternativet Addera mellanliggande relän används för att lägga till mellanrelän i en befintlig reläkonfigurering.

#### **Tekniska inställningar**

Förutom standardinställningar går det att visa ett större urval av TA-ventiler, t.ex. ventiler som inte längre är i produktion. Avancerade tekniska inställningar för ventiler och rör kan också skräddarsys.

#### **Enheter**

Enheter som visas ställs automatiskt in i enlighet med din marknad innan leverans, men kan även anpassas med den här menyn. Enheter kan även justeras direkt i mätmenyerna. Enheter hålls alltid uppdaterade i funktionerna på TA-SCOPE. Med Återställ alla i menyn Enheter återställer du marknadsspecifika standardinställningar.

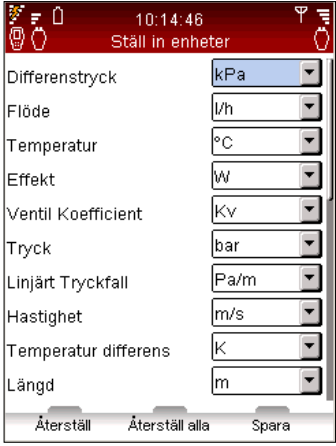

#### **Ström sparläge**

Justerar bakgrundsbelysningens intensitet på displayen och tidsgränser för skärmsläckning, sparläge och avstängning.

#### **Namn på enheter**

Varje handenhet och Dp-givare kan namnges enligt dina önskemål. Det kan vara särskilt användbart på företag med många TA-SCOPE-instrument. En handenhet kan bilda ett par med valfri Dp-givare och kommunicera trådlöst. Upprätta kommunikation mellan din handenhet och den Dp-givare som du för närvarande vill arbeta med (se sidan 17).

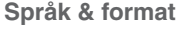

Välj språk för visningstext, ställ in format för datum, tid och decimalvisning.

#### **Knappljud**

Ställ in knappljudets volym. Välj mellan två olika nivåer eller av.

#### **Datum & tid**

Inställningar för datum och tid. Tiden visas i handenhetens informationsfält.

#### **Meddelanden**

Aktivera/inaktivera meddelanden. Detta kan göras vid varje meddelande.

#### **Återställ till fabriksinställning**

Återställer inställningar till fabriksinställningar. Alla sparade mätningar och loggningar tas bort.

## **Information**

#### **Funktionsförklaring**

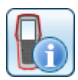

Menyn **Information** visar grundläggande systemdetaljer för handenheten, inklusive alla tillgängliga givare.

- Tillgänglig batterikapacitet.
- Aktuell mjukvaruversion och datum för senaste uppdatering.
- Databasområde och version för TA-ventiler och annan information om IMI Hydronic Engineering.
- Senaste kalibrering av Dp-givare och temperaturgivare. Om informationen är rödmarkerad, är kalibreringen äldre än ett år och ny kalibrering krävs.
- Offsetspänning.

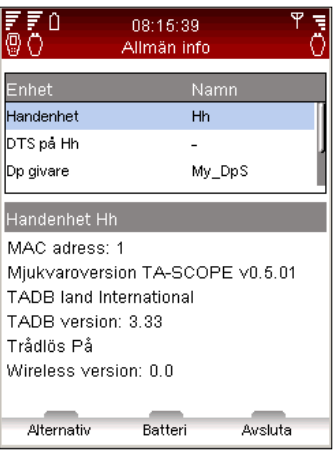

**Tips!** Detaljerna i Informationsmenyn är användbara vid kontakt med IMI Hydronic Engineering i frågor **!** gällande ditt TA-SCOPE-instrument.

## **PC-kommunikation**

#### **Dataöverföring**

Anslut TA-SCOPE till din dator för att överföra data, t.ex. hydroniska nätverk och systeminformation till och från HySelect mjukvara.

Använd USB-kabeln för att ansluta handenheten till en dator och HySelect mjukvara ansluts automatiskt till TA-SCOPE. Följ instruktionerna på datorn.

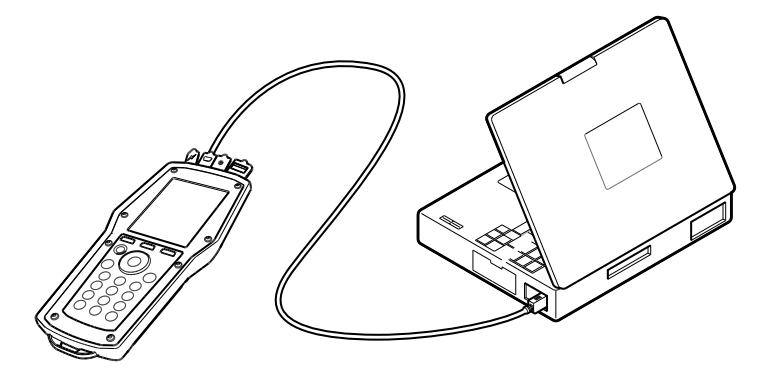

#### **Mjukvaruuppdatering**

När en ny version av mjukvaran i TA-SCOPE finns tillgänglig, föreslår HySelect automatiskt en uppgradering. Anslut helt enkelt instrumentet enligt bilden och följ instruktionerna på datorn.

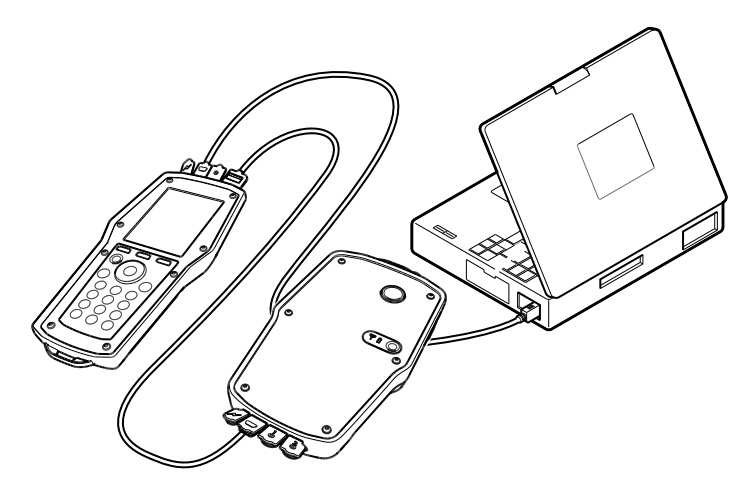

## **Skötsel och service**

#### **Rekommendationer för skötsel och förvaring**

- TA-SCOPE kan rengöras med en fuktig trasa och ett milt rengöringsmedel.
- Lämna aldrig kvar vatten i Dp-givaren om den förvaras där risk för minusgrader föreligger (t ex i en bil under vintern)!
- Utsätt inte instrumentet för extrema temperaturer. Batteriet kan explodera om det utsätts för eld.
- Förvaring i temperaturer över 60 °C minskar batteriets livslängd.

**Varning!** Öppna inte instrumentet. Det kan skada instrumentet och göra din garanti ogiltig! Se sidan 59 för ytterligare information. instrumentet och göra din garanti ogiltig! Se sidan

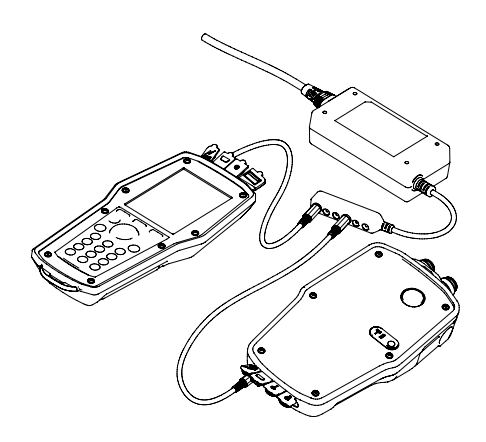

#### **Batterier – kapacitet & laddning**

**!**

Vid leverans är TA-SCOPE enheterna fulladdade och förberedda för att direkt sätta igång att injustera med. Informationsfältet på handenheten visar batteristatus både för handenheten och Dp-givaren när kommunikation upprättats.

Handenheten, Dp-givaren och TA-SCOPE-reläna kan laddas samtidigt via en s k multiladdare. TA-SCOPE levereras med en multiladdare och två DC-kablar (kablarna mellan enheten och

> **Obs!** Både handenhet och Dp-givare innehåller batterier som kräver laddning. Den medlevererade multiladdaren från IMI Hydronic Engineering måste användas!

**Tips!** Maximera batterikapacitet genom att justera inställningar för bakgrundsbelysning, tid **Strömsparläge** nås från menyn **Inställningar**. **!**för sparläge och tid för avstängning. Alternativet

laddaren). En DC-kabel levereras med varje extra TA-SCOPEenhet (DpS eller TA-SCOPE-relä).

Batterierna i TA-SCOPE är särskilt konstruerade för instrumentet och får absolut inte bytas ut. Kontakta ditt lokala IMI Hydronic Engineering försäljningskontor om du har frågor om batterierna.

Det tar cirka sex till sju timmar att ladda helt tomma batterier och fulladdade batterier räcker i upp till tre hela arbetsdagar när instrumentet används trådlöst.

Om Dp-givarens batterikapacitet är låg, kan den anslutas till handenheten för extra strömförsörjning och mätningen/injusteringen kan fortsätta. Detta laddar inte Dp-givaren, varför du bör komma ihåg att ladda batteriet så snart som möjligt när arbetet avslutats.

Handenhetens batterier laddas också när den är ansluten till datorn medan mätdata överförs och mjukvara uppdateras, se sidan 55.

#### **Dp-givare (och relä) Batteri-indikator**

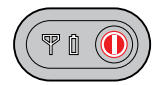

Dp-givaren och TA-SCOPE-reläna är försedda med batteriindikator  $\prod$  som visar fast eller blinkande grönt, orange eller rött ljus, beroende på batteristatus och återstående kapacitet.

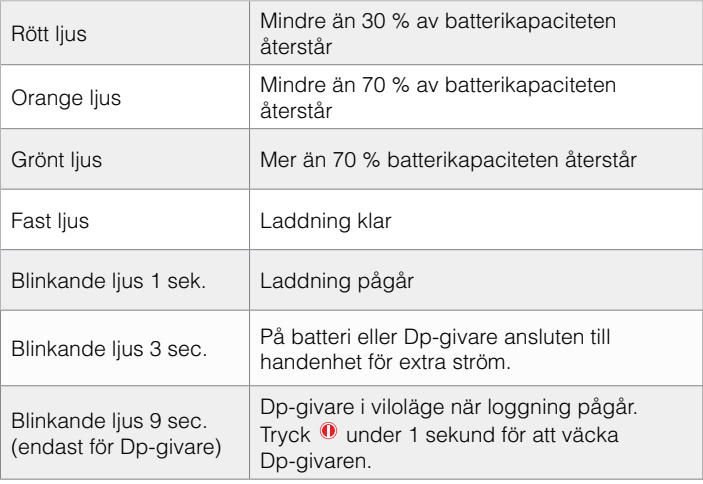

#### **Filterrengöring**

Filter i mätslangarna skyddar Dp-givaren från smuts och partiklar i mediet som flödar i det hydroniska systemet.

Filterslitaget beror på användningen. Byt filter när det behövs för att upprätthålla optimal precision. En uppsättning reservfilter levereras med TA-SCOPE och de kan även beställas som tillbehör.

Rengör filtret ofta, helst efter varje användning.

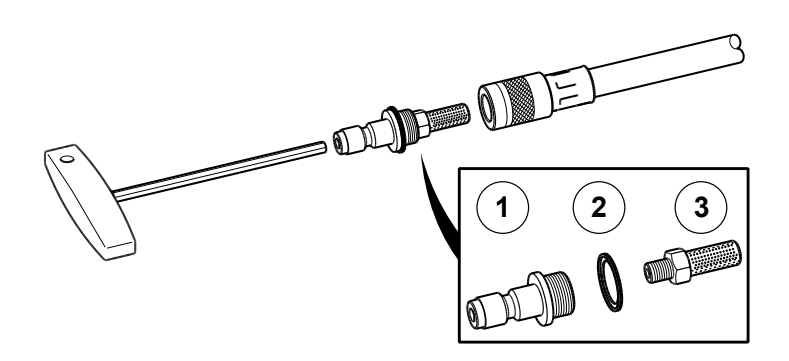

Använd insexnyckeln, 3 mm, som levereras med TA-SCOPE för att ta bort filterhållaren (1), brickan (2) och filtret (3). Lossa och tvätta filtret.

#### **Kalibreringscertifikat**

Kalibreringscertifikat för TA-SCOPE Dp-givare och digital temperaturgivare utfärdas efter varje leveranskontroll. Utrustningen som används uppfyller nationella standarder enligt ISO 9001 eller motsvarande.

Hur ofta kalibrering ska utföras beror på instrumentanvändning och krav enligt företagsstandarder. IMI Hydronic Engineering rekommenderar en årligen återkommande kalibrering av Dp-givaren och den digitala temperaturgivaren för att säkerställa bästa möjliga prestanda.

## **Garanti**

TA-SCOPE garanteras vara fri från defekter med avseende på material eller funktioner vid normal användning och service. Garantitiden är två år och räknas från och med leveransdagen. För reparationer och service gäller 365 dagars garanti.

Denna garanti gäller enbart för den ursprunglige köparen och omfattar inte förslitningsmaterial eller mätinstrument som, enligt IMI Hydronic Engineerings uppfattning, har använts felaktigt, försummats eller skadats till följd av olycka eller onormal användning eller hantering. IMI Hydronic Engineering garanterar att programvaran i allt väsentligt fungerar i enlighet med funktionsspecifikationen. IMI Hydronic Engineering garanterar inte att programvaran är felfri eller att den fungerar utan avbrott.

IMI Hydronic Engineerings garantiåtagande är begränsat till att antingen omfatta återbetalning av inköpskostnaden, kostnadsfri reparation eller utbyte av defekt produkt som inlämnas till av IMI Hydronic Engineering auktoriserad serviceverkstad under garantitiden, enligt IMI Hydronic Engineerings eget avgörande. För garantiservice kontaktas antingen närmaste, av IMI Hydronic Engineering auktoriserade, serviceverkstad, eller så skickas produkten in till närmaste auktoriserade serviceverkstad tillsammans med en beskrivning av problemet med porto- och försäkringskostnader betalda (FOB). IMI Hydronic Engineering ansvarar inte för skador under transporten. Efter garanti-reparationen återsänds produkten till köparen med transportkostnaden betald (FOB).

Om IMI Hydronic Engineering bedömer att felet uppkommit till följd av felanvändning, ändring, olyckshändelse, onormal användning eller hantering, kommer IMI Hydronic Engineering att lämna ett kostnadsförslag på reparationen och invänta kundens godkännande av detta innan arbetet påbörjas. Efter reparationen återsänds produkten till kunden med transportkostnaden betald, varefter kunden faktureras för reparationen och för kostnaden för att återsända produkten (FOB).

## **FCC-överensstämmelse och ETL-märkning**

**!**

TA-SCOPE uppfyller kraven i del 15 i FCCs regelverk. Användningen av apparaten är förbehållen följande villkor: (1) Apparaten får inte orsaka skadliga störningar och (2) den skall klara störningar från andra apparater, inklusive störningar som kan påverka driften.

> **Obs!** Ändringar av utrustningen, som inte uttryckligen medgivits av den part som ansvarar för överensstämmelsen, kan leda till att användaren förlorar sin rätt att använda utrustningen.

Den här utrustningen har provats och befunnits klara de gränsvärden som enligt del 15 i FCCs regelverk gäller för digital utrustning av klass B. Dessa gränsvärden har fastställts så att de ger ett rimligt skydd mot skadliga störningar i bostadsinstallationer. Utrustningen genererar, använder och kan avge radiofrekvensenergi och kan, om den inte installeras och används i enlighet med tillämpliga instruktioner, orsaka skadlig störning för radiokommunikation. Det finns emellertid ingen garanti för att störningar inte uppstår i en viss anläggning. Om den här utrustningen orsakar skadlig störning på radiooch televisionsmottagning, vilket kan kontrolleras genom att utrustningen stängs av och sätts på, uppmanas användaren att försöka åtgärda störningsproblemet genom en eller flera av följande åtgärder:

- Omriktning eller omplacering av den mottagande antennen.
- Öka avståndet mellan utrustningen och mottagaren.
- Anslut utrustningen till ett uttag i en annan krets än den där mottagaren är ansluten.
- Kontakta återförsäljaren eller en erfaren radio- och TV-tekniker och be om hjälp.

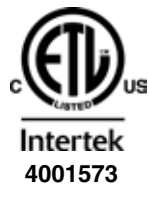

#### **ETL REGISTRERING:**

Uppfyller kraven i UL-standarden 61010-1. Certifierad enligt CSA-standarden C22.2, nr 61010-1.

Information om certifiering och märkning av TA-SCOPE-reläna finns i ett separat dokument som levereras tillsammans med reläna.

## **Tekniska specifikationer**

#### Mätområde

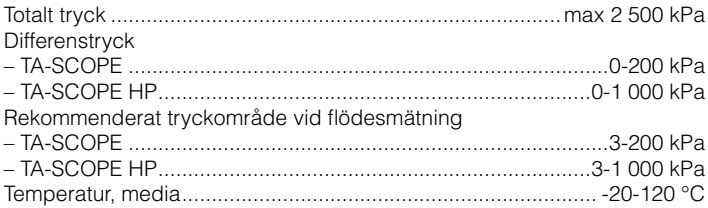

#### Mätfel

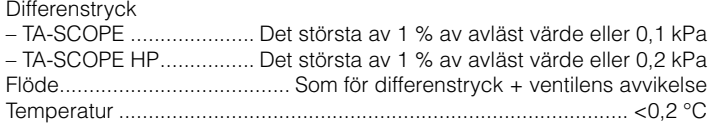

#### Batterikapacitet, drift- och laddningstid

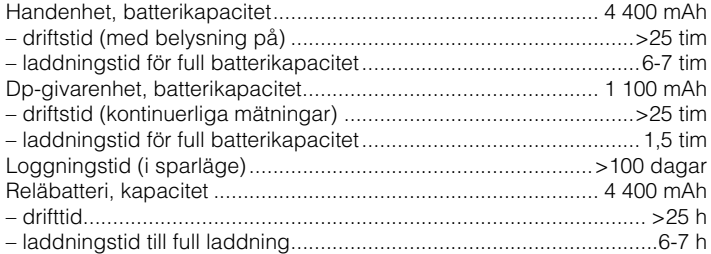

#### Omgivningstemperatur

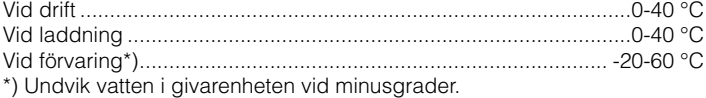

#### Fuktighet

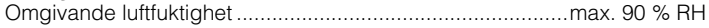

#### Kapsling

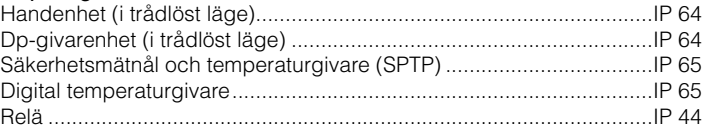

### Mått/Vikt

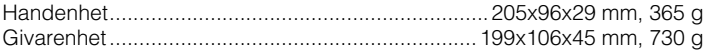

## Display

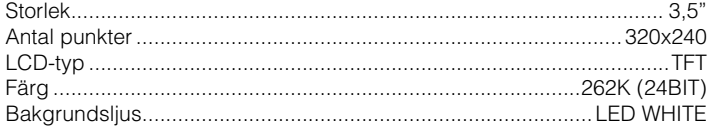

#### Datalagring

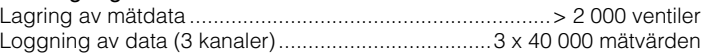

### Trådlöst

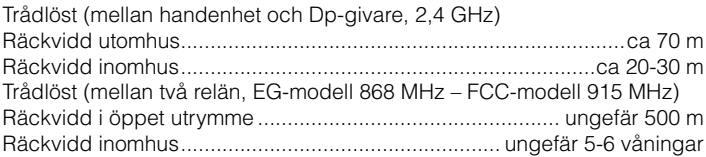

### Multiladdare

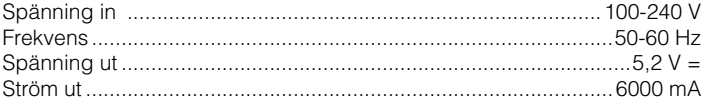

## Tillbehör

## **Tillbehör**

## Dp-givarenhet (DpS)

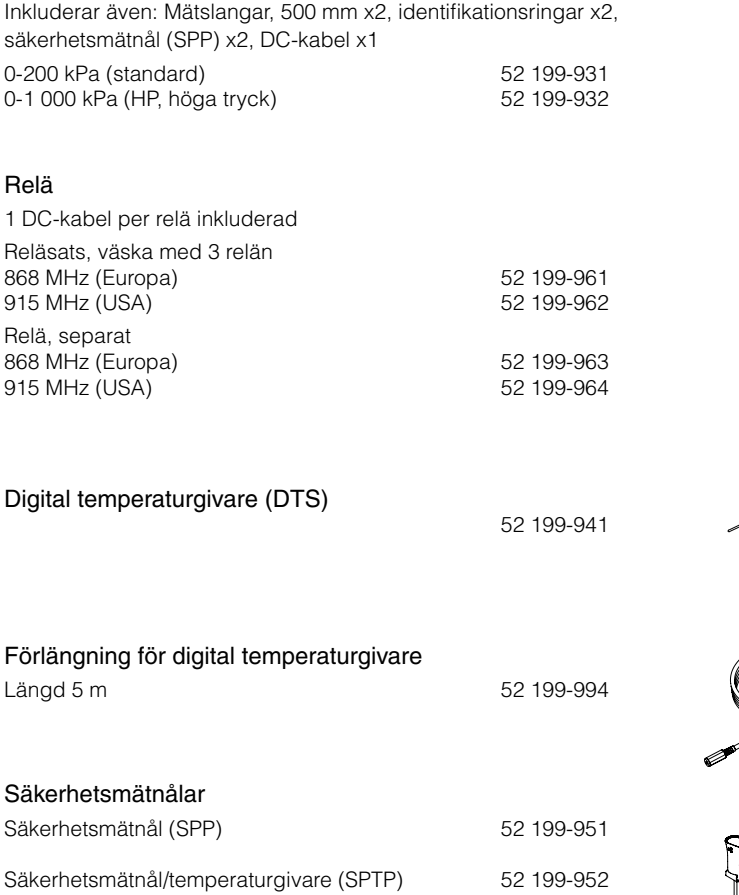

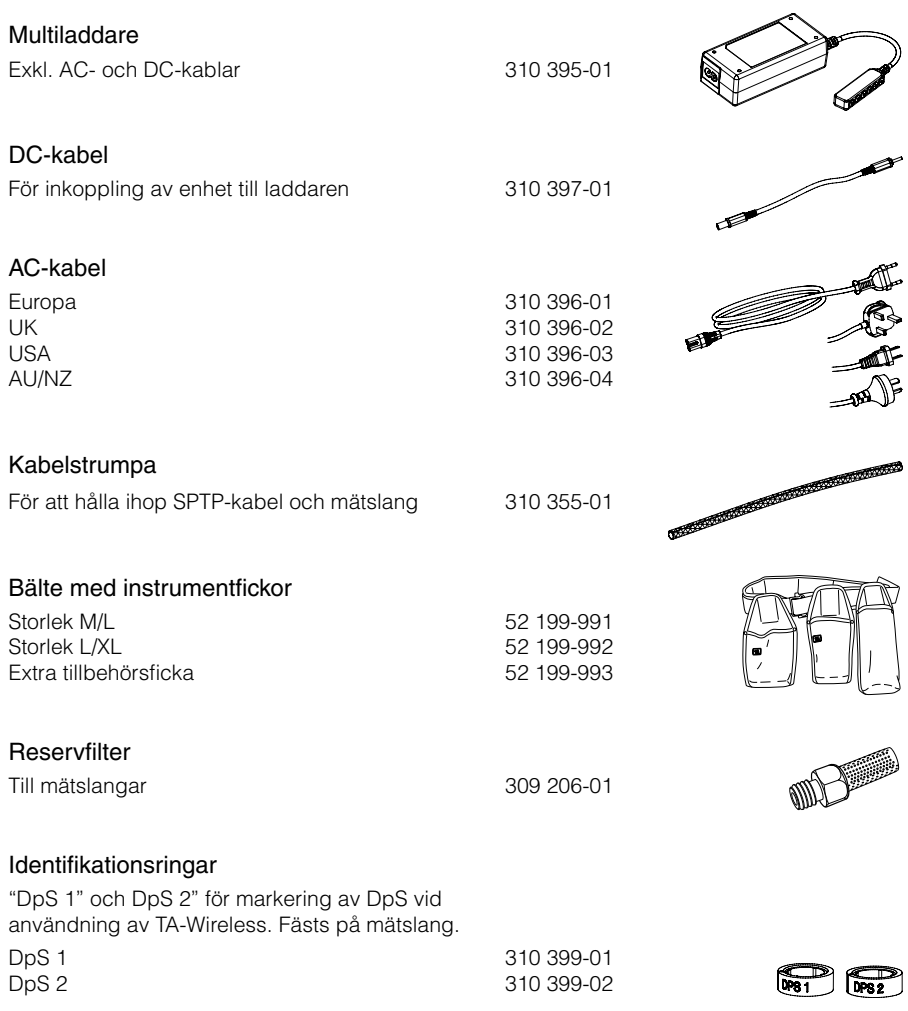

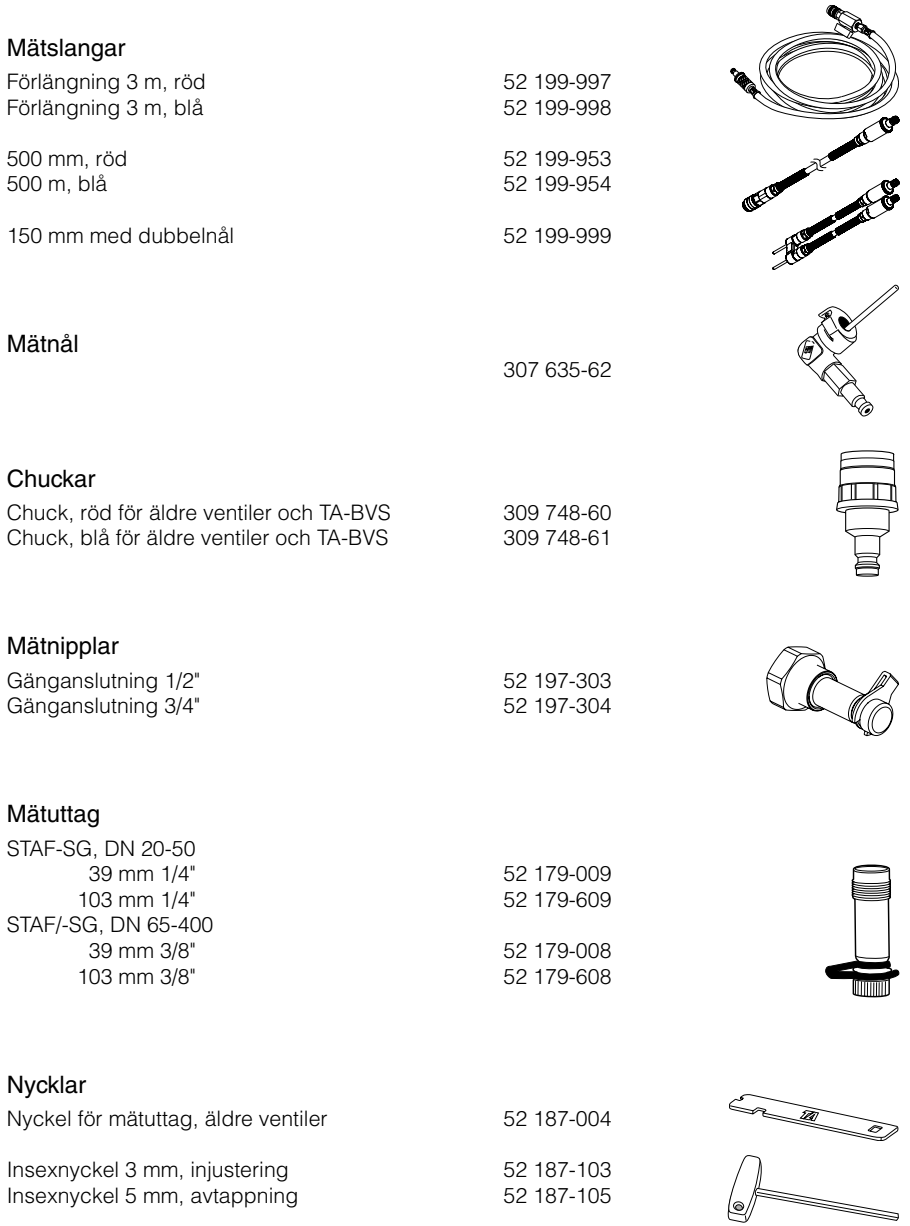

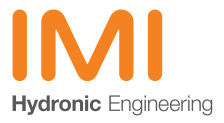

www.imi-hydronic.com